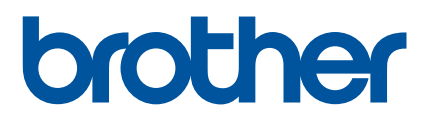

# **SOFTWAREHANDLEIDING**

Labelprinter TD-2020A TD-2125N TD-2135N TD-2125NWB TD-2135NWB

De inhoud van deze handleiding en de specificaties van het product kunnen zonder voorafgaande kennisgeving worden gewijzigd. Brother behoudt zich het recht voor om de specificaties en de inhoud van deze handleiding zonder voorafgaande kennisgeving te wijzigen. Brother is niet verantwoordelijk voor enige schade, met inbegrip van gevolgschade, voortvloeiend uit het gebruik van deze handleiding of de daarin beschreven producten, inclusief maar niet beperkt tot zetfouten en andere fouten verband houdende met de publicaties. De afbeeldingen van de schermen in deze handleiding kunnen afwijken van wat u op het scherm te zien krijgt, afhankelijk van uw besturingssysteem of printer.

Ga voor informatie over het product en veelgestelde vragen (FAQ's) naar [support.brother.com](https://support.brother.com).

Versie 01

# **Inleiding**

De Brother-labelprinter (hierna "de printer" genoemd) is compatibel met veel Windows software-toepassingen, speciale afdruktoepassingen en mobiele apparaten.

In deze handleiding wordt beschreven hoe u P-touch Editor en andere software-toepassingen van Brother gebruikt.

# **Belangrijke mededeling**

- De inhoud van dit document en de specificaties van dit product kunnen zonder voorafgaande kennisgeving worden gewijzigd.
- Brother behoudt zich het recht voor om de specificaties en de inhoud van deze handleiding zonder voorafgaande kennisgeving te wijzigen. Brother is niet verantwoordelijk voor enige schade, met inbegrip van gevolgschade, voortvloeiend uit het gebruik van de geleverde materialen of de daarin beschreven producten, inclusief maar niet beperkt tot zetfouten en andere fouten in de publicaties.
- De schermafbeeldingen in dit document kunnen afwijken naar gelang het besturingssysteem of productmodel.
- Lees alle documenten met veiligheidsvoorschriften en aanwijzingen voor de bediening die u bij de printer hebt gekregen, goed door voordat u de printer gebruikt.
- Deze printer ondersteunt Microsoft Windows 11. Alle functies uit Windows 8.1 en Windows 10 zijn beschikbaar in de Windows 11-omgeving en werken op dezelfde manier.

# **In deze handleiding gebruikte symbolen**

De volgende symbolen worden in deze handleiding gebruikt.

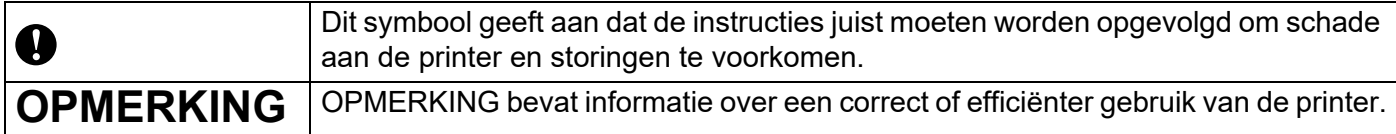

### **Handelsmerken**

Alle handels- en productnamen van bedrijven die vermeld zijn op producten van Brother, de bijbehorende documenten en andere materialen zijn handelsmerken of gedeponeerde handelsmerken van de respectieve bedrijven.

# **Inhoudsopgave**

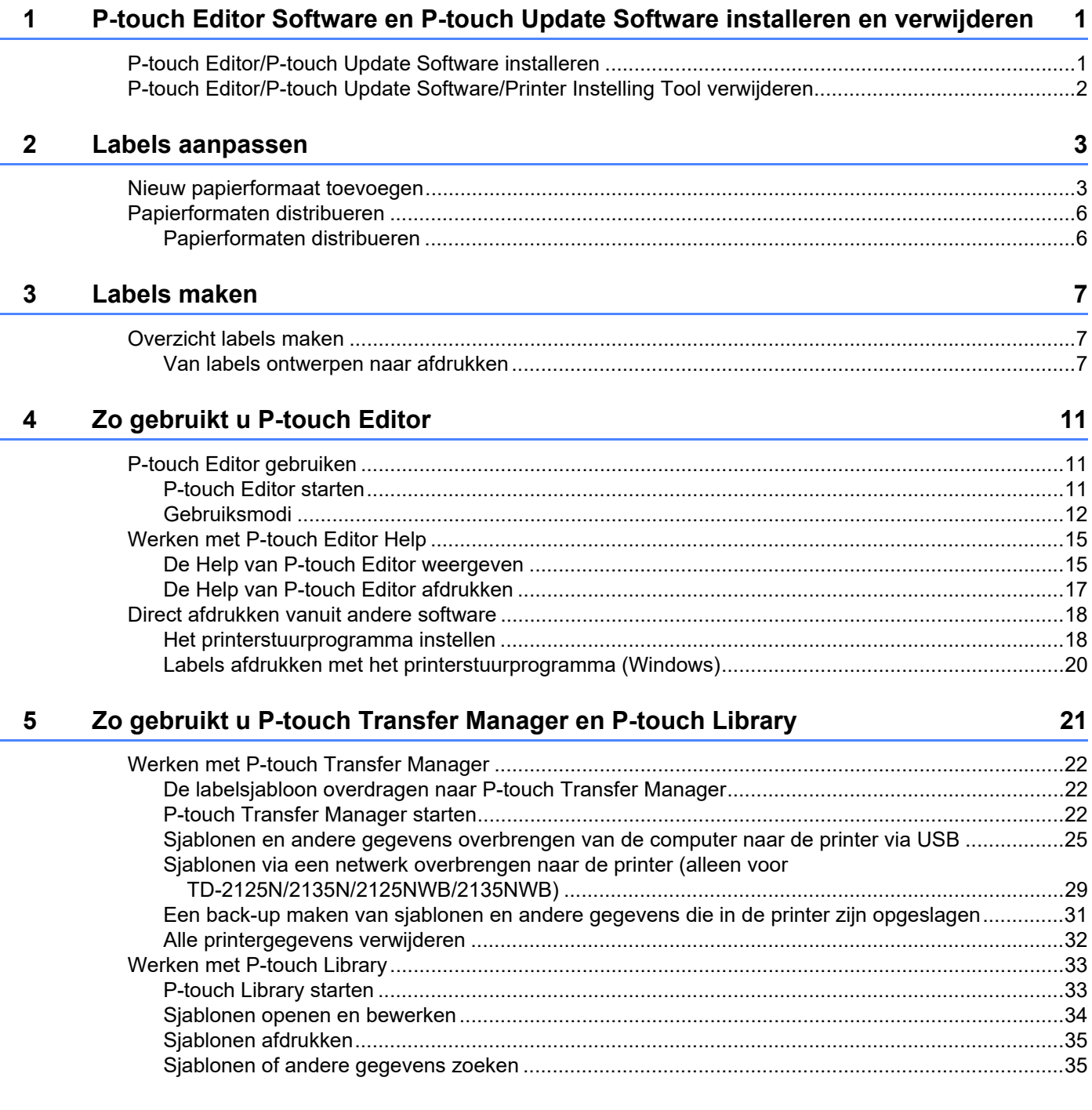

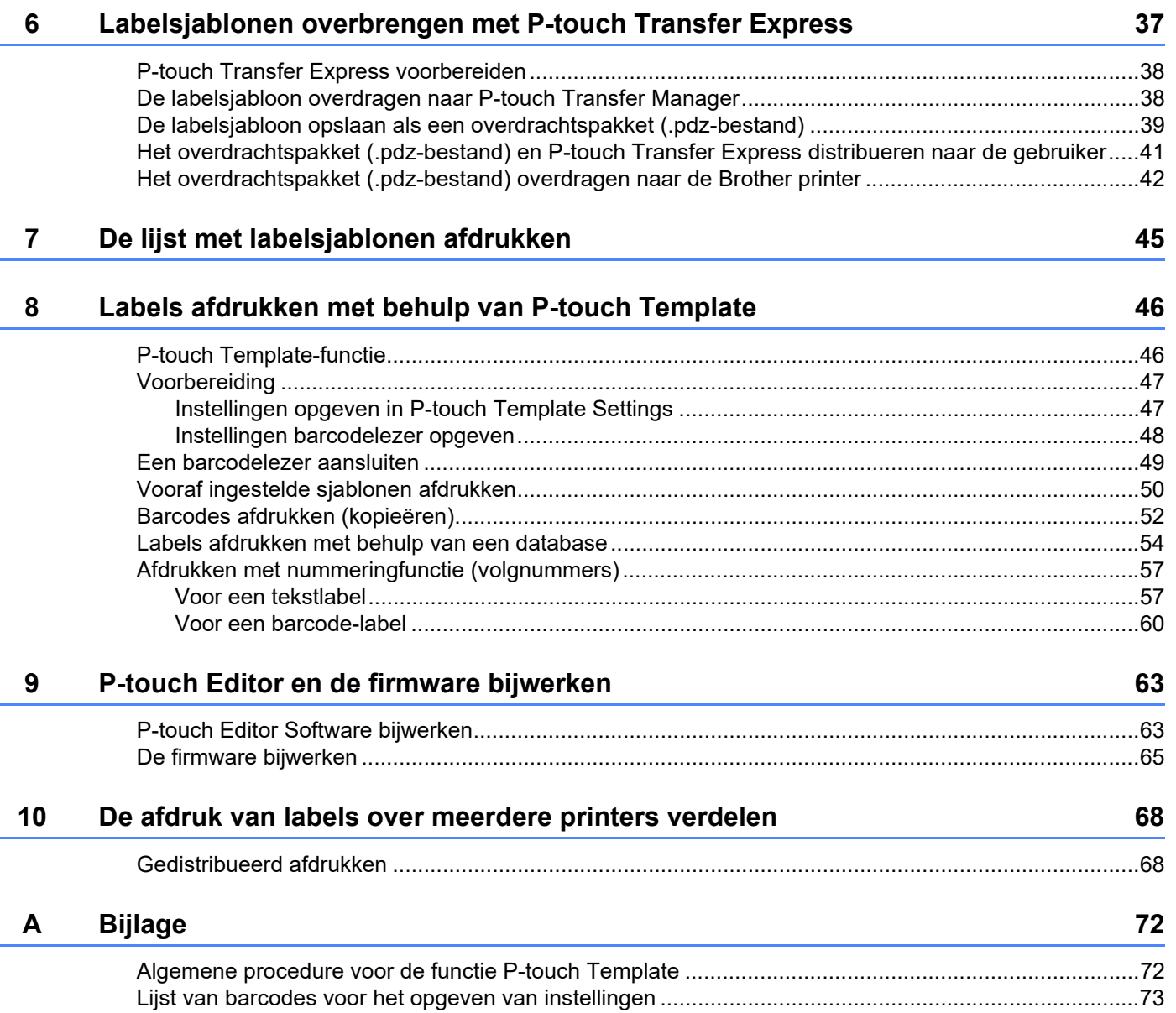

# **1**

# <span id="page-4-0"></span>**P-touch Editor Software en P-touch Update Software installeren en verwijderen <sup>1</sup>**

Met P-touch Editor kunt u sjablonen met uiteenlopende ontwerpen maken. Zie het Help-bestand van P-touch Editor voor voorbeelden van sjabloonontwerpen en meer informatie over het maken, afdrukken en opslaan van sjablonen.

# <span id="page-4-1"></span>**P-touch Editor/P-touch Update Software installeren <sup>1</sup>**

Ga voor meer informatie over het installeren van P-touch Editor en andere software naar de Brother support website op [support.brother.com.](https://support.brother.com)

T

Bepaalde functies kunnen niet worden gebruikt als het printerstuurprogramma niet is geïnstalleerd. Zie de *Gebruikershandleiding* voor meer informatie over het installeren van het printerstuurprogramma.

# <span id="page-5-0"></span>**P-touch Editor/P-touch Update Software/Printer Instelling Tool verwijderen <sup>1</sup>**

#### **OPMERKING**

- Voer deze procedure alleen uit als u P-touch Editor/de P-touch Update Software/Printer Instelling Tool niet langer nodig hebt.
- Printer Instelling Tool wordt in het Configuratiescherm in het Engels weergegeven als [**Printer Setting Tool**] en is voorzien van een snelkoppelings-pictogram.

#### **a** Bij Windows 10

Ga naar [**Configuratiescherm**] - [**Programma's**] en open [**Programma's en onderdelen**]. Het dialoogvenster [**Een programma verwijderen of wijzigen**] verschijnt.

#### **Bij Windows 8.1**

Ga naar [**Start**]/[**Apps**] - [**Configuratiescherm**], selecteer [**Programma's**] en open [**Programma's en onderdelen**].

Het dialoogvenster [**Een programma verwijderen of wijzigen**] verschijnt.

**2** Kies [Brother P-touch Editor / Brother P-touch Update Software / Brother Printer Setting Tool] en klik op [**Verwijderen**].

#### **8** Klik op [**OK**].

Het verwijderen begint. Nadat de software van uw computer is verwijderd, wordt het dialoogvenster [**Onderhoud voltooid**] weergegeven.

# d Sluit het dialoogvenster [**Programma's en onderdelen**].

De installatie van Brother P-touch Editor/Brother P-touch Update Software/Brother Printer Setting Tool is ongedaan gemaakt.

**2**

# <span id="page-6-0"></span>**Labels aanpassen <sup>2</sup>**

# <span id="page-6-2"></span><span id="page-6-1"></span>**Nieuw papierformaat toevoegen <sup>2</sup>**

Als u andere labelformaten wilt gebruiken dan de formaten die in de lijst [Papierformaat] van het printerstuurprogramma voorkomen, moet u die eerst aan het printerstuurprogramma toevoegen. Dat kunt u doen in het printerstuurprogramma of met Printer Instelling Tool.

#### **a** Bij Windows 10

Ga naar [**Configuratiescherm**] en open [**Apparaten en printers**].

```
Bij Windows 8.1
Ga naar [Start]/[Apps] - [Configuratiescherm], selecteer [Hardware en geluiden] en open 
[Apparaten en printers].
```
### **OPMERKING**

Raadpleeg Windows Help voor meer informatie.

#### **2** Klik met de rechtermuisknop op de printer die u wilt gebruiken en klik vervolgens op [**Voorkeursinstellingen**].

Het dialoogvenster [**Voorkeursinstellingen voor afdrukken voor Brother XX-XXXX**] verschijnt. (XX-XXXX staat voor de naam van uw model printer.)

c Klik op [**Instelling papierformaat**].

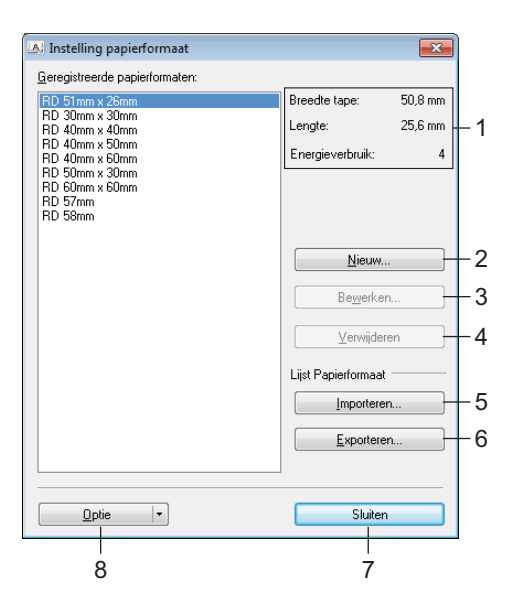

#### **1 Huidige instellingen**

Weergave van de huidige instellingen voor het geselecteerde papierformaat.

#### **2 Nieuw**

Klik op deze knop om het dialoogvenster [**Nieuw**] te openen en een nieuw papierformaat te registreren.

Registreer een papierformaat niet als hetzelfde formaat al eerder is geregistreerd.

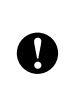

Als u papier wilt gebruiken met hetzelfde formaat als een eerder geregistreerd type papier, selecteert u het gewenste formaat in de lijst [**Geregistreerde papierformaten**] in het dialoogvenster [**Instelling papierformaat**] en wijzigt u vervolgens de instellingen in het dialoogvenster [**Bewerken**].

#### **3 Bewerken**

Hiermee kunnen de instellingen voor het geselecteerde papierformaat worden bewerkt.

Klik op [**Overschrijven**] om het geselecteerde papierformaat met de nieuwe instellingen op te slaan. Als u een papierformaat met de nieuwe instellingen wilt toevoegen, wijzigt u de naam in het venster [**Naam papierformaat**] en klikt u op [**Toevoegen**].

Vooraf ingestelde formaten van mediarollen kunnen niet worden bewerkt.

#### **4 Verwijderen**

Hiermee kunt u het geselecteerde papierformaat verwijderen. Als u een papierformaat hebt verwijderd, kunt u dit niet herstellen.

#### **5 Importeren**

Lezen tekstbestand met de instellingen voor het papierformaat, en wordt de inhoud van de lijst [**Geregistreerde papierformaten**] vervangen.

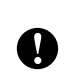

Als de lijst wordt geïmporteerd, wordt de volledige inhoud van de lijst [**Geregistreerde papierformaten**] vervangen door de geïmporteerde papierformaten.

#### **6 Exporteren**

Hiermee worden de instellingen voor het papierformaat in de lijst [**Geregistreerde papierformaten**] geëxporteerd naar een bestand. De geëxporteerde formaten kunnen vervolgens worden gedistribueerd naar andere computers. Raadpleeg voor meer informatie *[Papierformaten distribueren](#page-9-0)* op pagina 6.

#### **7 Sluiten**

Het venster [**Instelling papierformaat**] wordt gesloten en u keert terug naar het hoofdscherm van "Printer Instelling Tool".

#### **8 Optie**

Klik op de knop  $\blacktriangledown$  en selecteer een bewerking.

Klik op [**Meld het papierformaat aan bij de printer**] om de instellingen voor het geselecteerde papier te registreren bij een printer.

Klik op [**Opslaan in opdrachtbestand**] om de instellingen voor papierformaat te exporteren als opdrachtbestand. (De bestandsextensie is "bin".)

#### **OPMERKING**

- Als u, nadat het papierformaat op de printer is geregistreerd, op [**Sluiten**] klikt, wordt het dialoogvenster [**Instelling papierformaat**] geopend en ziet u het toegevoegde papierformaat in de lijst [**Geregistreerde papierformaten**]. De toepassing moet worden afgesloten en opnieuw worden opgestart voordat het nieuwe papierformaat in de lijst wordt weergegeven.
- Met behulp van de volgende functies is het eenvoudig om de instellingen toe te passen op een printer.
	- De functie voor massaopslag
	- Bluetooth (Object Push Profile (OPP))
	- Wi-Fi® (File Transfer Profile (FTP))

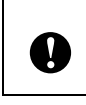

Deze instellingenopdrachten zijn alleen bedoeld voor het toepassen van instellingen op een printer. Deze opdrachten kunt u niet importeren in het dialoogvenster [**Instelling papierformaat**].

#### 4 Klik op [**Nieuw**].

Het dialoogvenster [**Nieuw**] wordt geopend.

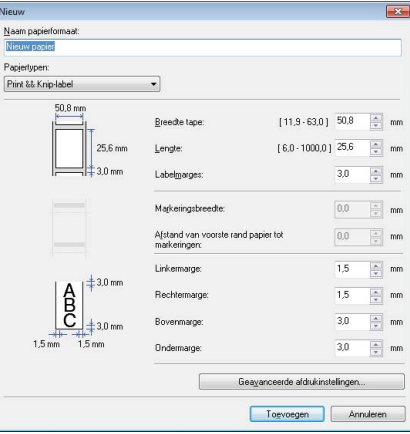

**(5)** Klik op [Geavanceerde afdrukinstellingen] om de vereiste instellingen voor elk papierformaat op te geven.

Met "Aanpassen referentiepunt voor afdrukken" kunt u de afdrukpositie aanpassen.

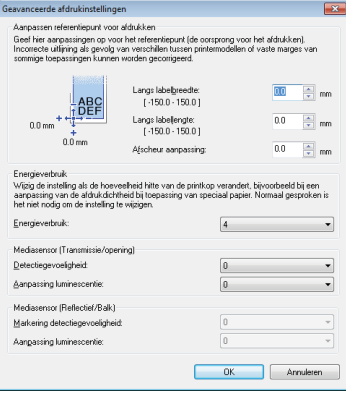

f De gewenste afdrukdichtheid selecteert u in de vervolgkeuzelijst Energieverbruik.

g Voer de instellingen voor het te gebruiken papier in en klik vervolgens op [**Toevoegen**]. Er is nu een nieuw papierformaat gemaakt.

**8** Klik op [**Sluiten**].

#### **OPMERKING**

Als het dialoogvenster [**Instelling papierformaat**] weer wordt weergegeven, is het toegevoegde papierformaat toegevoegd aan de lijst [**Geregistreerde papierformaten**]. Als de toepassing actief is, sluit deze en start deze opnieuw, zodat het nieuwe papierformaat verschijnt in de lijst [**Geregistreerde papierformaten**].

# <span id="page-9-0"></span>**Papierformaten distribueren <sup>2</sup>**

U kunt de papierformaten die u uit de lijst [**Geregistreerde papierformaten**] hebt geëxporteerd, distribueren naar andere computers.

### <span id="page-9-1"></span>**Papierformaten distribueren <sup>2</sup>**

Voordat u de papierformaten naar andere computers kunt overzetten, moet u controleren of het printerstuurprogramma op de betreffende computers is geïnstalleerd.

- <span id="page-9-2"></span>a Klik op de verzendende computer op **Instelling papierformaat**, geef de papierformaten op die u wilt overzetten in het dialoogvenster **Instelling papierformaat** en klik op [**Exporteren**]. De volgende bestanden worden gemaakt. TD-2020A: bst202ed.txt, bst202ed.ptd, pdt3335.bin TD-2125N: bst212ned.txt, bst212ned.ptd, pdt4535.bin TD-2135N: bst213ned.txt, bst213ned.ptd, pdt4735.bin TD-2125NWB: bst212nwbed.txt, bst212nwbed.ptd, pdt4635.bin TD-2135NWB: bst213nwbed.txt, bst213nwbed.ptd, pdt4835.bin
- **2** Sl[a](#page-9-2) het .txt-bestand uit stap  $\bullet$  op een willekeurige locatie op de ontvangende computer op.
- **(3)** Klik op de ontvangende computer op **Instelling papierformaat** en klik vervolgens op [Importeren]. De bestaande papierformaten worden vervangen door de geïmporteerde papierformaten.

**3**

# <span id="page-10-0"></span>**Labels maken**

# <span id="page-10-1"></span>**Overzicht labels maken <sup>3</sup>**

In dit gedeelte wordt de algemene procedure beschreven voor het maken van labels met de printer.

Raadpleeg de Help-bestanden in P-touch Editor voor stapsgewijze-instructies-.

# <span id="page-10-2"></span>**Van labels ontwerpen naar afdrukken <sup>3</sup>**

Met P-touch Editor kunt u veel verschillende soorten labels maken. Hieronder ziet u enkele voorbeelden van labelontwerpen:

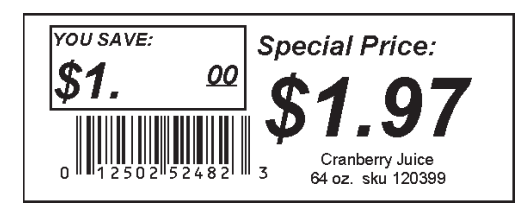

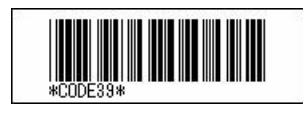

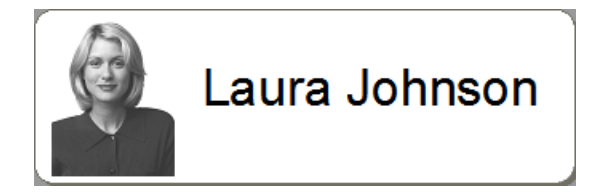

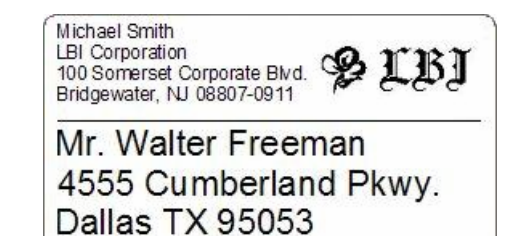

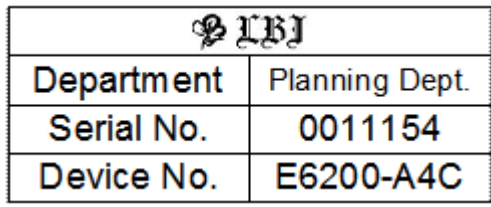

Plaats de juiste mediarol voor het type label dat u wilt maken.

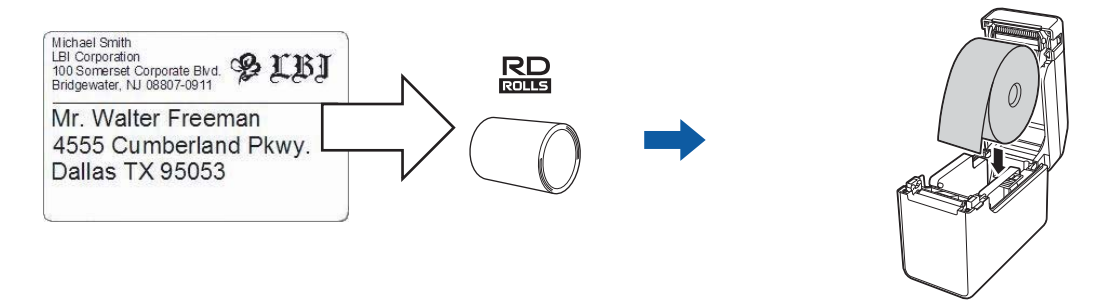

Raadpleeg de *Gebruikershandleiding* voor meer informatie.

b Maak de labels en druk ze af. Raadpleeg het diagram *[Labels maken en afdrukken.](#page-12-0)*

#### **OPMERKING**

Voordat u het door u ontworpen label kunt afdrukken, moet u het met P-touch Transfer Manager naar de printer overzetten (zoals aangegeven in de afbeelding).

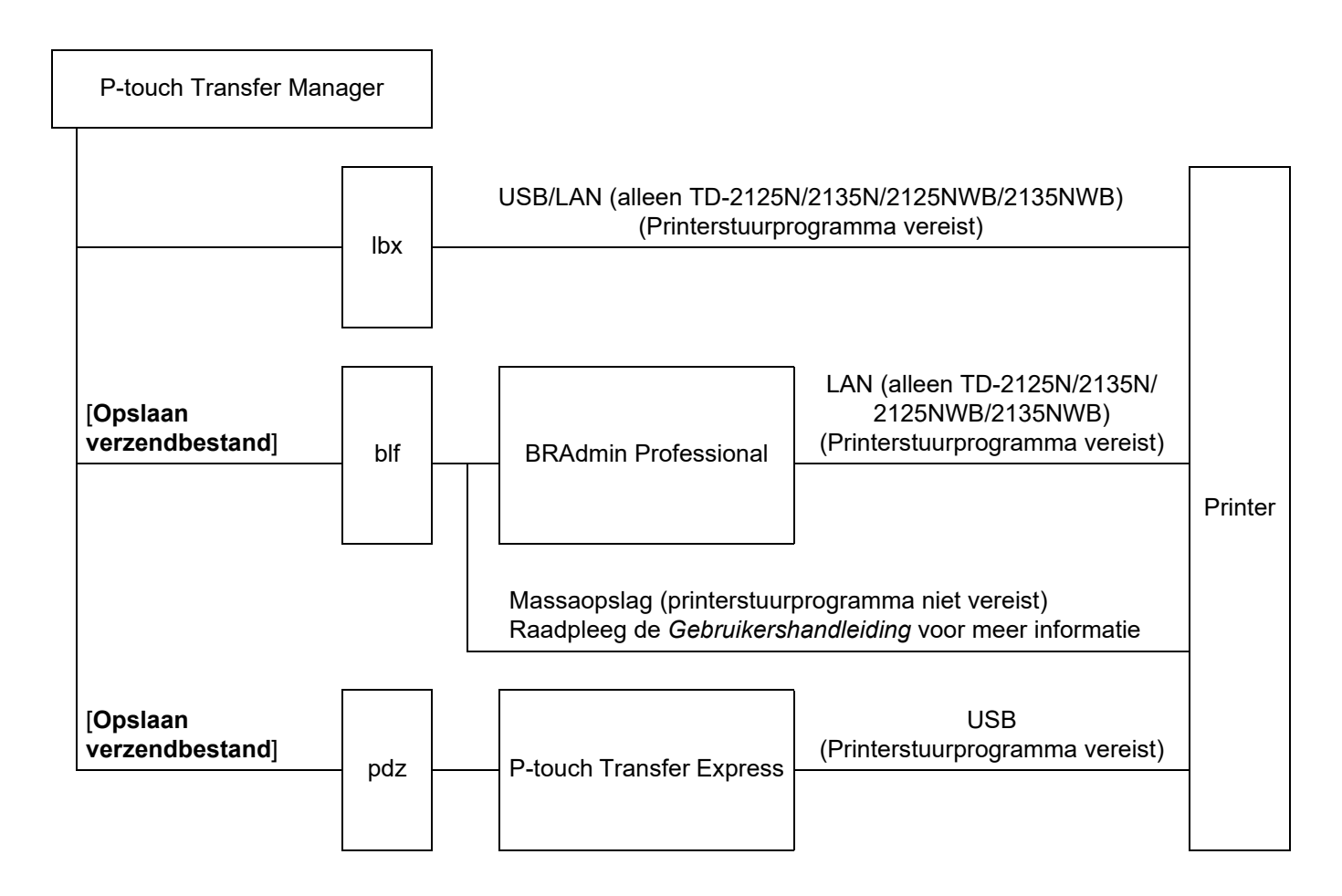

<span id="page-12-0"></span>**3** Labels maken en afdrukken.

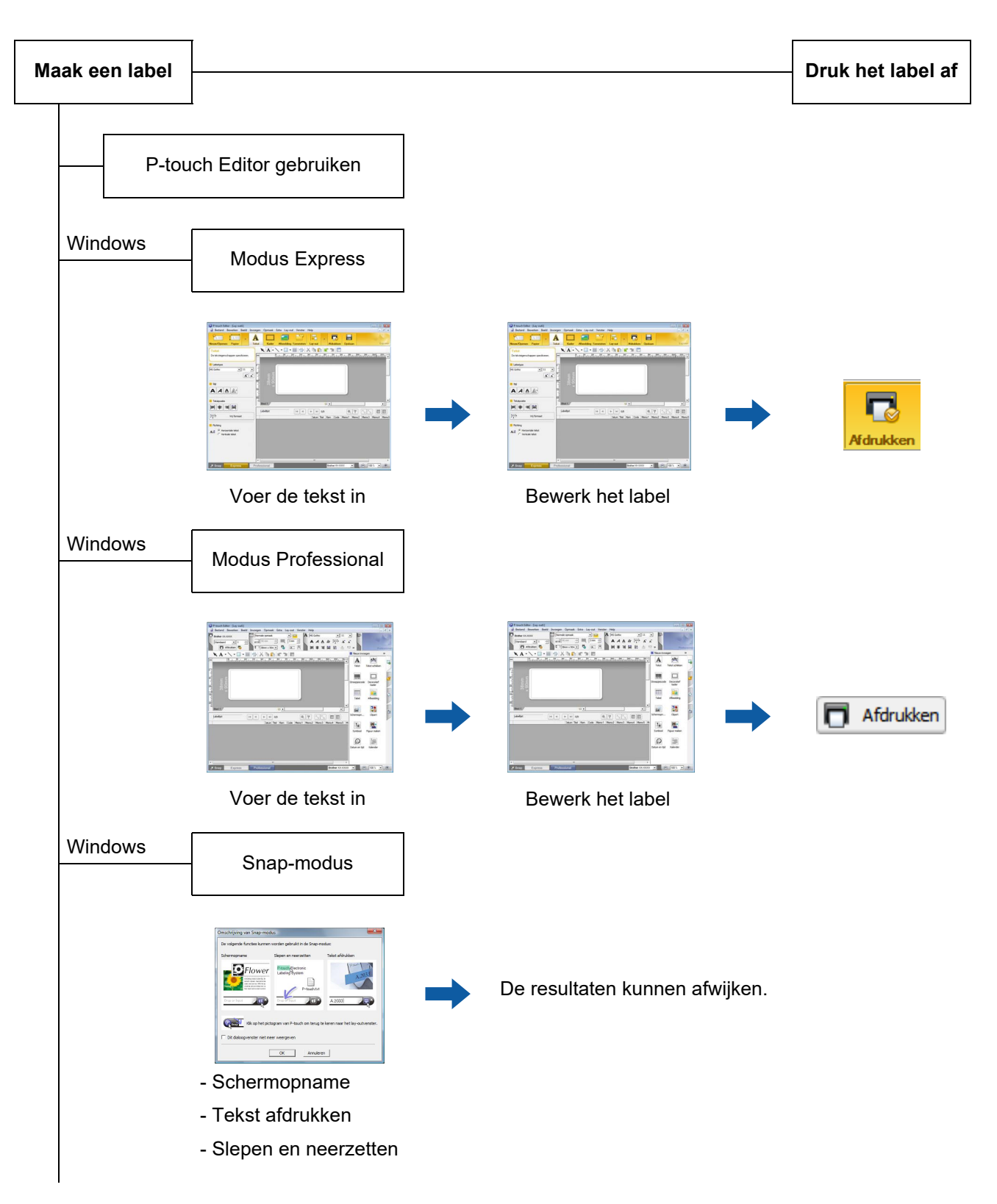

Labels maken

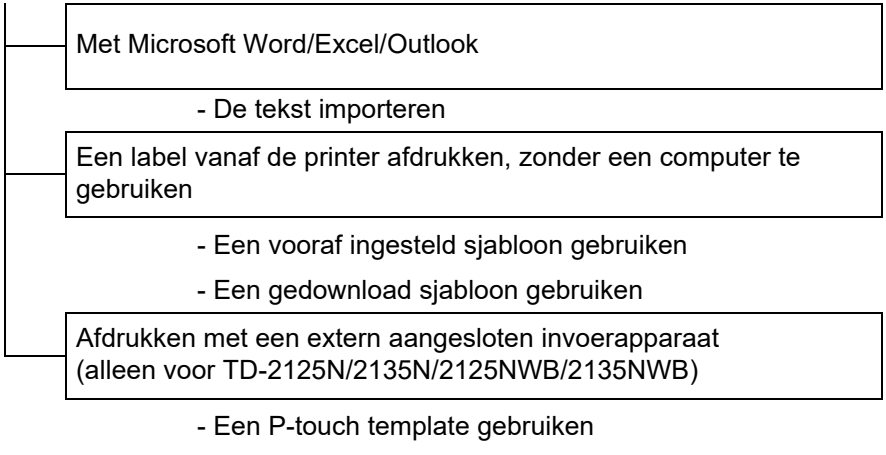

Voor meer informatie gaat u naar [support.brother.com](http://support.brother.com), selecteert u uw model en downloadt u "*P-touch sjabloon handleiding / Overzicht van stuurcodes*" op de pagina **Handleidingen** van uw model.

**4**

# <span id="page-14-0"></span>**Zo gebruikt u P-touch Editor <sup>4</sup>**

Volg de aanwijzingen op de juiste manier voor het besturingssysteem op uw computer. In de schermafbeeldingen wordt "XX-XXXX" gebruikt in plaats van de modelnaam van de printer.

Ga voor het downloaden van het nieuwste printerstuurprogramma en de nieuwste software naar de Brother support website op [support.brother.com](https://support.brother.com).

# <span id="page-14-1"></span>**P-touch Editor gebruiken**

### <span id="page-14-2"></span>**P-touch Editor starten**

#### **a** Bij Windows 10

Klik op de knop **Start** en selecteer [**Brother P-touch**] - [**P-touch Editor**].

#### **Bij Windows 8.1**

Ga naar [**Start**]/[**Apps**], en selecteer [**P-touch Editor**].

- 2) Wanneer P-touch Editor wordt gestart, kiest u of u een nieuwe lay-out wilt maken of een bestaande lay-out wilt openen.
- **3** Selecteer een van de volgende weergegeven opties:
	- 1 Als u een nieuwe lay-out wilt maken, klikt u op [**Nieuwe lay-out**] en daarna op [→].
	- 2 Als u een nieuwe lay-out wilt maken op basis van een vooraf gedefinieerde lay-out, selecteert u de knop van de gewenste categorie en klikt u op  $[\rightarrow]$ .
	- 3 Als u een vooraf gedefinieerde lay-out wilt koppelen aan een database, schakelt u het selectievakje naast [**Verbinden met database**] in.
	- 4 Als u een bestaande lay-out wilt openen, klikt u op [**Openen**].
	- 5 Klik op [**Wizard Kabeletiketten**] en klik vervolgens op [→] om de toepassing voor het maken van labels voor elektrische apparatuur te openen.

#### **OPMERKING**

U kunt ook P-touch Editor starten met snelkoppelingen, als u tijdens de installatie voor het maken van snelkoppelingen heeft gekozen.

- Pictogram van de snelkoppeling op het Bureaublad: dubbelklik op het pictogram om P-touch Editor te starten
- Pictogram van de snelkoppeling op de werkbalk Snel starten: klik op het pictogram om P-touch Editor te starten

## <span id="page-15-0"></span>**Gebruiksmodi <sup>4</sup>**

P-touch Editor kan in drie verschillende modi worden gebruikt: [**Express**] modus, [**Professional**] modus, en [**Snap**] modus. Met de selectieknoppen kunt u gemakkelijk omschakelen tussen modi.

Modus [**Express**]

In deze modus kunt u snel en gemakkelijk sjablonen met tekst en afbeeldingen maken. Het scherm van de [**Express**] modus wordt hierna besproken.

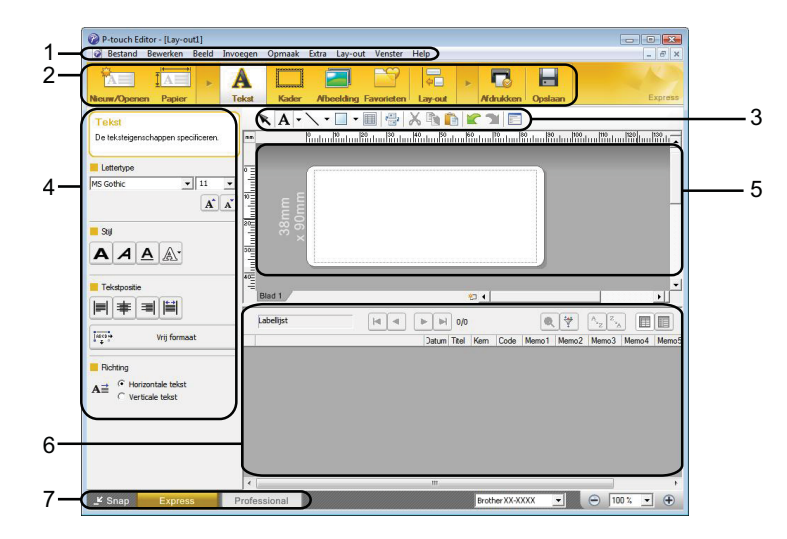

#### **1 Menubalk**

De menubalk biedt toegang tot alle beschikbare opdrachten, gegroepeerd per menutitel ([**Bestand**], [**Bewerken**], [**Beeld**], en [**Invoegen**], enz.) volgens de desbetreffende functies.

**2 Opdrachtbalk**

De opdrachtbalk biedt toegang tot opdrachten die u vaak nodig hebt, zoals [**Nieuw/Openen**], [**Papier**], [**Tekst**], [**Kader**], [**Afbeelding**], enz.

#### **3 Werkbalk Tekenen/Bewerken**

Deze werkbalk biedt de hulpmiddelen voor het selecteren van objecten, het invoeren van tekst, het tekenen van figuren, enz.

**4 Werkbalk Eigenschappen**

Op de werkbalk Eigenschappen kunt u de eigenschappen van tekst, figuren enzovoort wijzigen.

**5 Sjabloonvenster**

In dit venster maakt en bewerkt u uw sjablonen.

#### **6 Databasevenster**

Hier wordt een gekoppelde database weergegeven.

#### **7 Modusselectieknoppen**

Met deze knoppen selecteert u een andere gebruiksmodus.

# **OPMERKING**

• U kunt verschillende werkbalken en vensters weergeven en verbergen met de opdrachten in het menu [**Beeld**].

• Raadpleeg voor meer informatie over het gebruik van de modus [**Express**] de Help-bestanden van P-touch Editor.

#### Modus [**Professional**]

In deze modus kunt u sjablonen maken met behulp van uiteenlopende functies en opties. Het scherm van de [**Professional**] modus wordt hierna besproken.

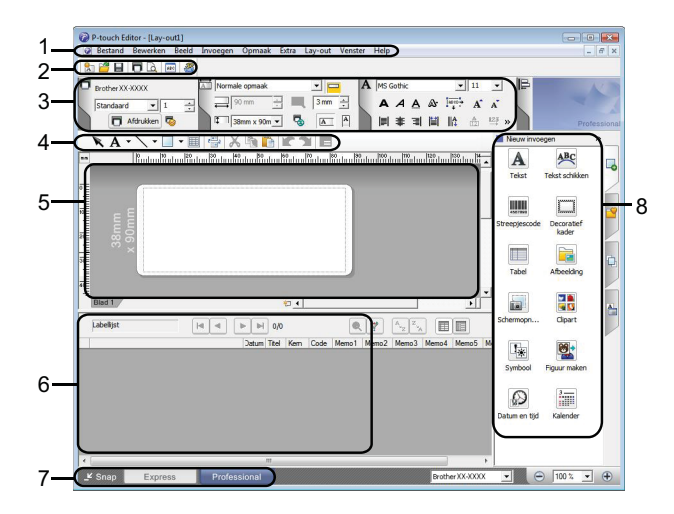

#### **1 Menubalk**

De menubalk biedt toegang tot alle beschikbare opdrachten, gegroepeerd per menutitel ([**Bestand**], [**Bewerken**], [**Beeld**], en [**Invoegen**], enz.) volgens de desbetreffende functies.

#### **2 Standaardwerkbalk**

De Standaardwerkbalk biedt toegang tot opdrachten die u vaak nodig hebt, zoals Nieuwe opmaak, Openen, Opslaan, Afdrukken, enzovoort.

#### **3 Eigenschappenpalet**

Geeft toegang tot de paletten voor Afdrukken, Papier, Tekst en Opmaak. Klik links op ieder palet om de beschikbare eigenschappen weer te geven of te verbergen.

#### **4 Werkbalk Tekenen/Bewerken**

Deze werkbalk biedt de hulpmiddelen voor het selecteren van objecten, het invoeren van tekst, het tekenen van figuren, enz.

#### **5 Sjabloonvenster**

In dit venster maakt en bewerkt u uw sjablonen.

#### **6 Databasevenster**

Hier wordt een gekoppelde database weergegeven.

#### **7 Modusselectieknoppen**

Met deze knoppen selecteert u een andere gebruiksmodus.

#### **8 Zijbalk**

Met de zijbalk kunt u diverse tabbladen openen om tekst, streepjescodes, tabellen enzovoort in te voegen en op te maken, de objecten anders te rangschikken voor een sjabloon of de geavanceerde instellingen te wijzigen.

#### **OPMERKING**

• U kunt verschillende werkbalken en vensters weergeven en verbergen met de opdrachten in het menu [**Beeld**].

• Raadpleeg voor meer informatie over het gebruik van de modus [**Professional**] de Help-bestanden van P-touch Editor.

#### Modus [**Snap**]

In deze modus kunt u een schermopname maken van het volledige computerscherm of een deel ervan. Vervolgens kunt u de schermopname als afbeelding afdrukken of opslaan voor later gebruik.

a Klik op de modusselectieknop [**Snap**]. Het dialoogvenster [**Omschrijving van Snap-modus**] wordt geopend.

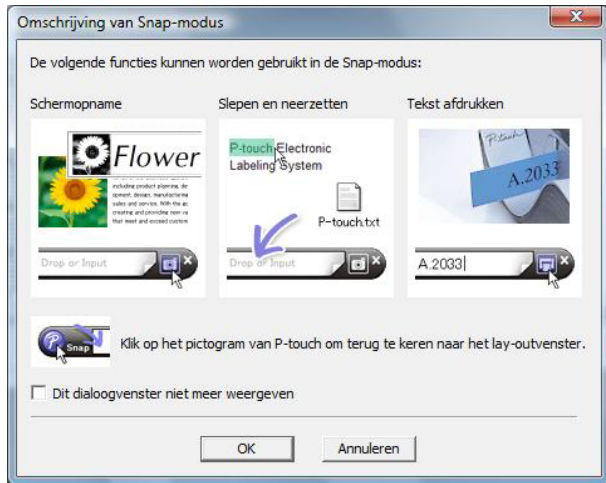

**2** Klik op **[OK**]. Het palet van de modus **[Snap**] wordt weergegeven.

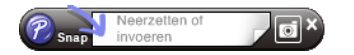

#### **OPMERKING**

• Als u het selectievakje [**Dit dialoogvenster niet meer weergeven**] in het dialoogvenster [**Omschrijving van Snap-modus**] inschakelt, kunt u de volgende keer naar [**Snap**] omschakelen zonder dat u eerst het dialoogvenster te zien krijgt.

• **Bij Windows 10** U kunt P-touch Editor ook in de modus [**Snap**] starten door in het menu Start te klikken op [**Brother P-touch**] -[**P-touch Editor (Snap -modus)**].

#### • **Bij Windows 8.1**

U kunt P-touch Editor ook starten in de modus [**Snap**] door te klikken op [**P-touch Editor (Snap-modus)**] op het scherm [**Start**]/[**Apps**].

• Raadpleeg voor meer informatie over het gebruik van de modus [**Snap**] de Help-bestanden van P-touch Editor.

# <span id="page-18-0"></span>**Werken met P-touch Editor Help <sup>4</sup>**

### <span id="page-18-1"></span>**De Help van P-touch Editor weergeven <sup>4</sup>**

In dit gedeelte wordt uitgelegd hoe u de Help van P-touch Editor gebruikt.

**Starten vanuit het menu Start <sup>4</sup> Bij Windows 10** Klik op de knop **Start** en selecteer [**Brother P-touch**] - [**P-touch Editor Help**]. **Bij Windows 8.1** Ga naar [**Start**]/[**Apps**], en selecteer [**P-touch Editor Help**].

Zo gebruikt u P-touch Editor

#### **Starten vanuit P-touch Editor**

In de modus [**Express**] of [**Professional**]:

Klik op het menu [**Help**] en selecteer [**P-touch Editor Help**].

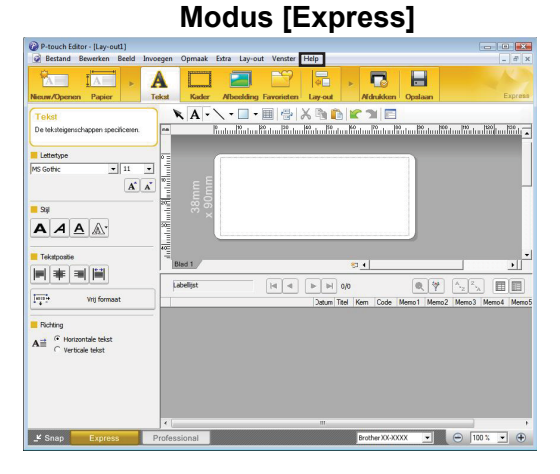

**Modus [Professional] <sup>4</sup>**

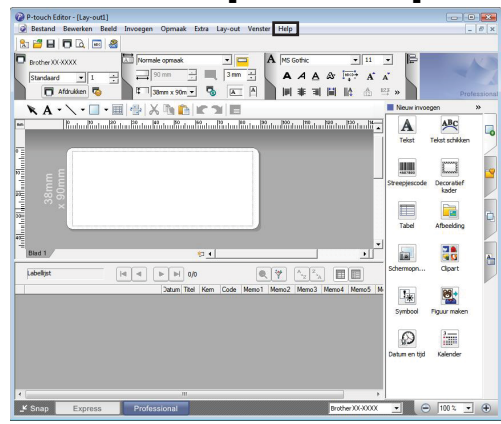

In de modus [**Snap**]:

Plaats de muisaanwijzer ergens in het palet van de modus [**Snap**] zodat de aanwijzer met de vier pijlen (de "verplaatsen"-aanwijzer) wordt weergegeven. Klik nu met de rechtermuisknop en selecteer [**P-touch Editor Help**].

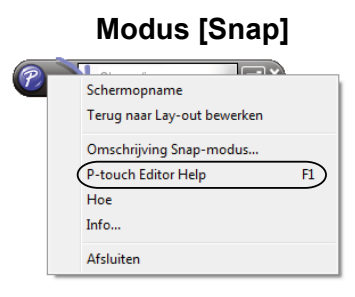

#### **OPMERKING**

U kunt ook op de toets [**F1**] drukken om de Help van P-touch Editor te openen.

Zo gebruikt u P-touch Editor

## <span id="page-20-0"></span>**De Help van P-touch Editor afdrukken <sup>4</sup>**

U kunt de onderwerpen uit het Help-bestand van P-touch Editor afdrukken voor later gebruik.

- **1** Selecteer op het tabblad [Inhoud] de inhoud die u wilt afdrukken.
- b Klik op [**Afdrukken**] op de werkbalk.
- **3** Selecteer de onderwerpen die u wilt afdrukken en klik vervolgens op [OK].

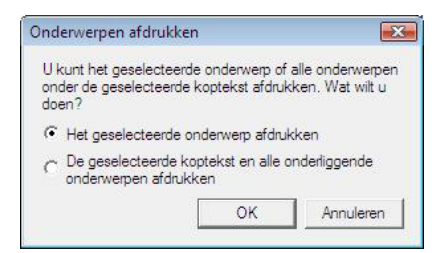

4 Geef de Printer op en klik op [Afdrukken].

#### **OPMERKING**

Kies een gewone printer die de meest voorkomende papierformaten ondersteunt, zoals A4 en Letter.

# <span id="page-21-0"></span>**Direct afdrukken vanuit andere software**

U kunt met dit apparaat afdrukken vanuit de meeste Windows programma's door het printerstuurprogramma te installeren.

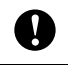

Als u labels wilt afdrukken met deze printer, moet het mogelijk zijn het vereiste labelformaat in de software in te stellen.

### <span id="page-21-1"></span>**Het printerstuurprogramma instellen <sup>4</sup>**

Volg de aanwijzingen op de juiste manier voor het besturingssysteem op uw computer. In de schermafbeeldingen wordt "XX-XXXX" gebruikt in plaats van de modelnaam van de printer.

#### **a** Bij Windows 10

Ga naar [**Configuratiescherm**] en open [**Apparaten en printers**].

#### **Bij Windows 8.1**

Ga naar [**Apps**] en selecteer [**Configuratiescherm**]. Ga vervolgens naar [**Hardware en geluiden**] en selecteer [**Apparaten en printers**].

#### **OPMERKING**

Raadpleeg Windows Help voor meer informatie.

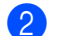

#### **2** Bij Windows 10/Windows 8.1

Klik met de rechtermuisknop op de printer die u wilt gebruiken en klik vervolgens op [**Voorkeursinstellingen**]. Het dialoogvenster [**Voorkeursinstellingen voor afdrukken voor Brother XX-XXXX**] verschijnt.

**63** Selecteer ieder item en klik op [OK].

[**Basis**] tabblad

Hier kunt u het papierformaat kiezen.

Als het formaat van het gewenste papier niet in de lijst [**Papierformaat**] staat, kunt u een nieuw papierformaat toevoegen. Zie *[Nieuw papierformaat toevoegen](#page-6-2)* op pagina 3 voor meer informatie. Selecteer vervolgens het papierformaat uit de lijst [**Papierformaat**].

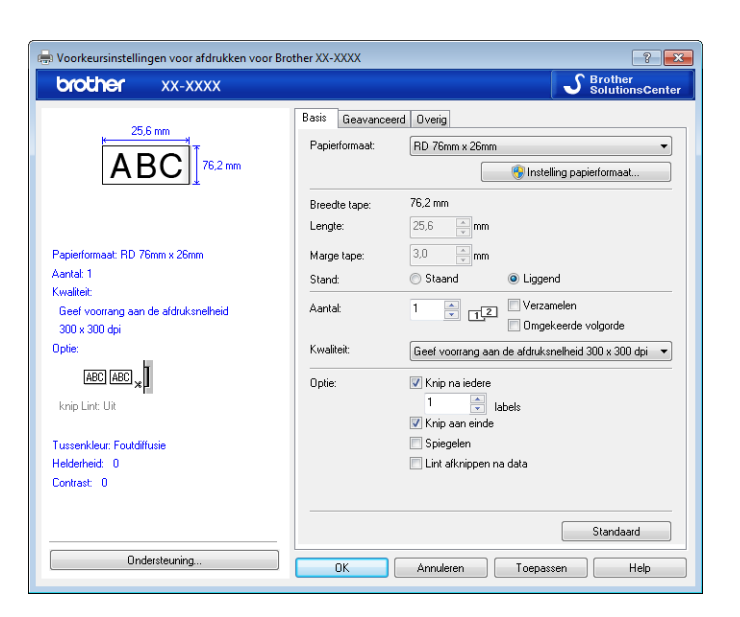

Het dialoogvenster dat verschijnt is verschillend, afhankelijk van het gebruikte model.

#### [**Geavanceerd**] tabblad

Op dit tabblad kunt u [**Tussenkleur**], [**Helderheid**] en [**Contrast**] instellen.

Als u het formaat van het label wilt aanpassen terwijl u doorlopende tape gebruikt, klikt u op [**Instellingen**] en geeft u in het dialoogvenster de gewenste instellingen op.

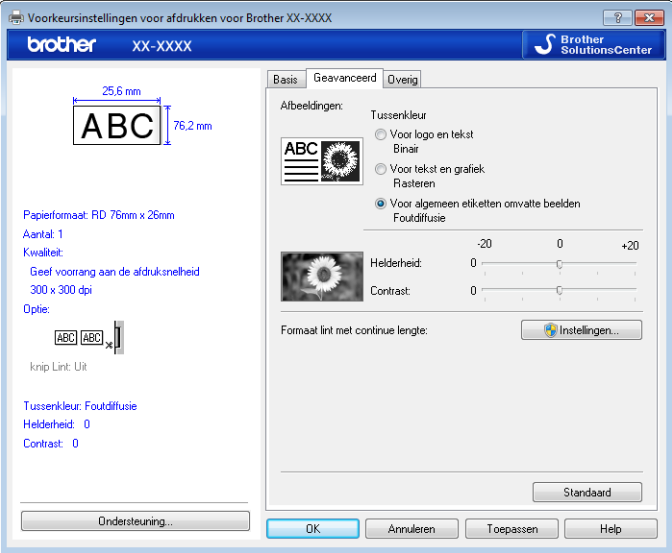

#### **OPMERKING**

Raadpleeg voor informatie over gedistribueerd afdrukken *[De afdruk van labels over meerdere printers](#page-71-2)  verdelen* [op pagina 68.](#page-71-2)

4) Sluit het venster [**Apparaten en printers**].

Zo gebruikt u P-touch Editor

# <span id="page-23-0"></span>**Labels afdrukken met het printerstuurprogramma (Windows) <sup>4</sup>**

- **a** Sluit de printer aan op een computer.
- **2** Open het document dat u wilt afdrukken.
- **3** Selecteer de afdrukopdracht in de toepassing die u gebruikt.
- **4)** Selecteer de juiste printer en klik vervolgens op de knop Afdrukeigenschappen of Voorkeuren. Het venster van het printerstuurprogramma wordt daarop weergegeven.
- **6** Wijzig, indien nodig, de instellingen van het printerstuurprogramma.
- **6** Klik op **OK**.
- **7** Voltooi de afdruktaak.

**5**

# <span id="page-24-0"></span>**Zo gebruikt u P-touch Transfer Manager en P-touch Library <sup>5</sup>**

#### **P-touch Transfer Manager**

Met deze toepassing kunt u sjablonen en andere gegevens overzetten naar de printer en back-ups van uw gegevens opslaan op de computer.

Nadat u met P-touch Transfer Manager gegevens hebt overgezet naar de printer, kunt u met P-touch Template tekstgegevens naar de printer verzenden om die tekst in te voegen in de sjabloon en zo af te drukken. Raadpleeg voor meer informatie over P-touch Template *[Labels afdrukken met behulp van P-touch Template](#page-49-2)* ([pagina 46\)](#page-49-2) en download de "*P-touch sjabloon handleiding / Overzicht van stuurcodes*" (alleen in het Engels) van de Brother support website: [support.brother.com](https://support.brother.com).

[**Select your region/country**] (Selecteer uw regio/land) - Kies uw product - [**Handleidingen**]

TD-2125N/2135N/2125NWB/2135NWB: met deze printer-modellen kunnen sjablonen ook via het netwerk worden overgezet met P-touch Transfer Manager of BRAdmin Professional. BRAdmin Professional kan worden gedownload van de Brother support website: [support.brother.com.](https://support.brother.com)

#### **P-touch Library**

Met deze toepassing kunt u een computer gebruiken om P-touch Template en andere gegevens te beheren. Met P-touch Library kunt u sjablonen afdrukken.

# <span id="page-25-0"></span>**Werken met P-touch Transfer Manager <sup>5</sup>**

Om P-touch Transfer Manager te kunnen gebruiken, moeten de labelsjablonen die gemaakt zijn met P-touch Editor eerst naar P-touch Transfer Manager worden overgezet.

### <span id="page-25-1"></span>**De labelsjabloon overdragen naar P-touch Transfer Manager 5**

**1)** Maak de gewenste label-indeling die u als sjabloon wilt gebruiken in P-touch Editor en selecteer vervolgens het menu [**Bestand**] - [**Opslaan als**] om deze op te slaan als sjabloonbestand (\*.lbx).

b Klik op [**Bestand**] - [**Sjabloon overbrengen**] - [**Overdragen**].

### <span id="page-25-2"></span>**P-touch Transfer Manager starten <sup>5</sup>**

#### **Bij Windows 10**

Klik op de knop **Start** en selecteer [**Brother P-touch**] - [**P-touch Transfer Manager**].

#### **Bij Windows 8.1**

Klik op [**Start**]/[**Apps**] en klik op [**P-touch Transfer Manager**].

Wanneer P-touch Transfer Manager wordt gestart, wordt het hoofdvenster weergegeven.

#### **OPMERKING**

U kunt P-touch Transfer Manager ook starten vanuit P-touch Editor.

Klik op [**Bestand**] - [**Sjabloon overbrengen**].

Zo gebruikt u P-touch Transfer Manager en P-touch Library

#### **Hoofdvenster <sup>5</sup>**

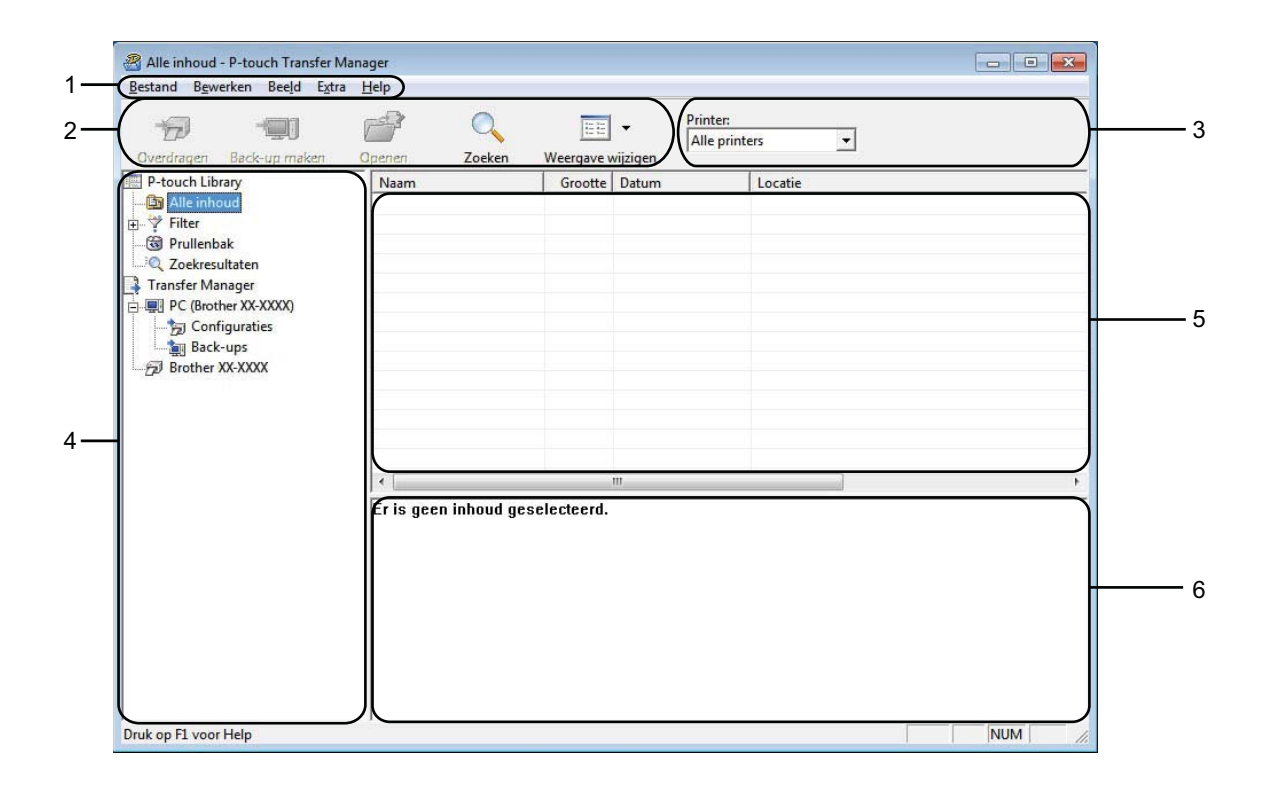

#### **1 Menubalk**

De menubalk biedt toegang tot verschillende opdrachten, gegroepeerd per menutitel ([**Bestand**], [**Bewerken**], [**Beeld**], [**Extra**], en [**Help**]) volgens de desbetreffende functies.

#### **2 Werkbalk**

De werkbalk biedt toegang tot opdrachten die u vaak nodig hebt.

#### **3 Printer selecteren**

Hier selecteert u de printer waarnaar u de gegevens wilt overbrengen. Wanneer u een printer selecteert, worden in de lijstweergave alleen de gegevens weergegeven die naar de betreffende printer kunnen worden gestuurd.

#### **4 Mappenlijst**

Weergave van een lijst met mappen en printers. Wanneer u een map selecteert, worden de sjablonen uit de geselecteerde map weergegeven in de lijst met sjablonen.

Als u een printer selecteert, worden de huidige sjablonen en andere gegevens weergegeven die in de printer zijn opgeslagen.

#### **5 Sjablonenlijst**

Hier worden de sjablonen uit de geselecteerde map weergegeven.

#### **6 Voorbeeld**

Hier wordt een voorbeeld van de sjablonen uit de lijst met sjablonen weergegeven.

Zo gebruikt u P-touch Transfer Manager en P-touch Library

## **Uitleg van de pictogrammen op de werkbalk**

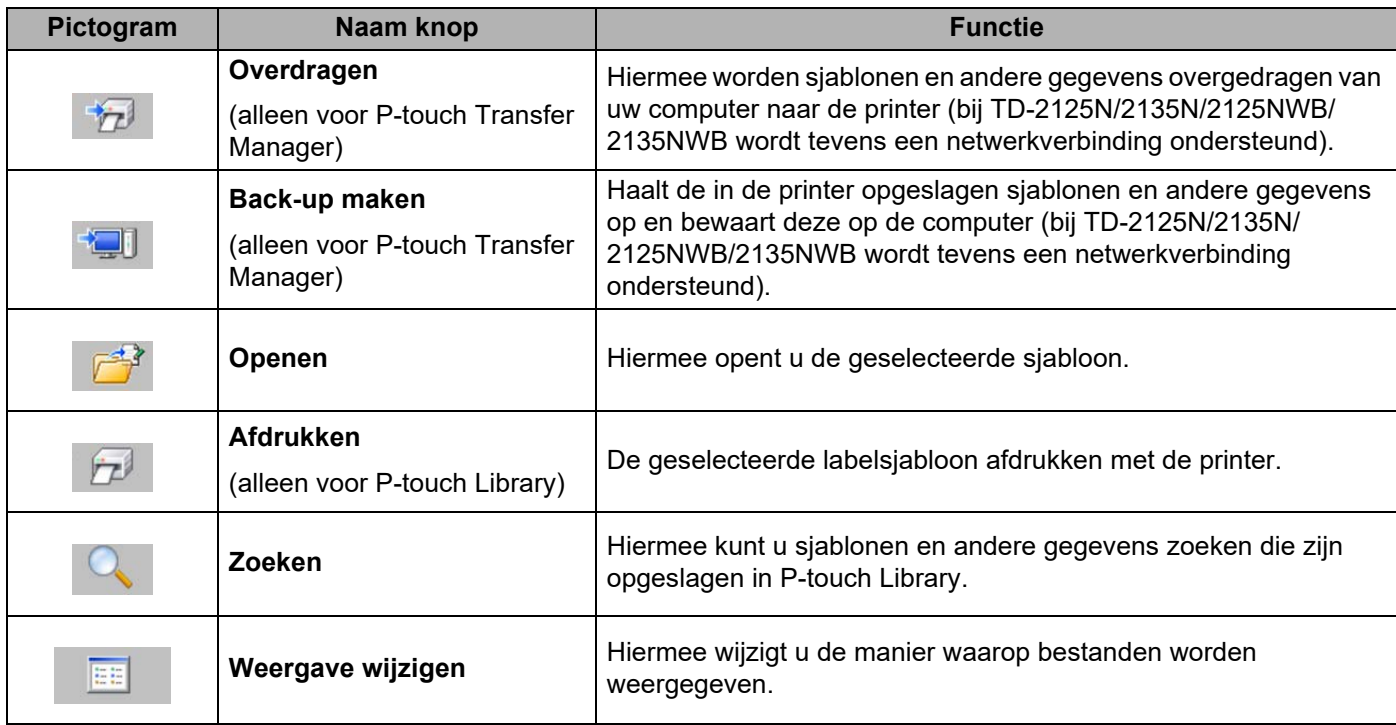

### <span id="page-28-0"></span>**Sjablonen en andere gegevens overbrengen van de computer naar de printer via USB <sup>5</sup>**

Voer de volgende procedure uit om sjablonen van de computer over te brengen naar de printer.

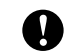

Volg deze instructies als de printer via een USB-kabel is verbonden met de computer.

**4** Verbind de computer met de printer met behulp van een USB-kabel en zet de printer aan. In de mapweergave wordt de printermodelnaam weergegeven. Als u een printer selecteert in de lijst met mappen, worden de huidige sjablonen en andere gegevens weergegeven die in de printer zijn opgeslagen.

b Selecteer de printer waarnaar u sjablonen en andere gegevens wilt overdragen.

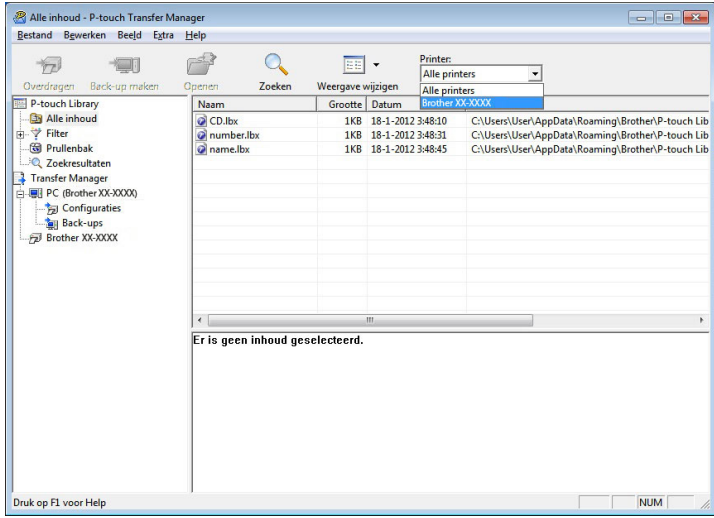

#### **OPMERKING**

Controleer voordat u gegevens gaat overdragen of de pc en de printer goed met een USB-kabel op elkaar zijn aangesloten en of de printer aanstaat.

Zo gebruikt u P-touch Transfer Manager en P-touch Library

**(3)** Klik met de rechtermuisknop op de map [**Configuraties**] en selecteer [**Nieuw**] om een nieuwe map te maken.

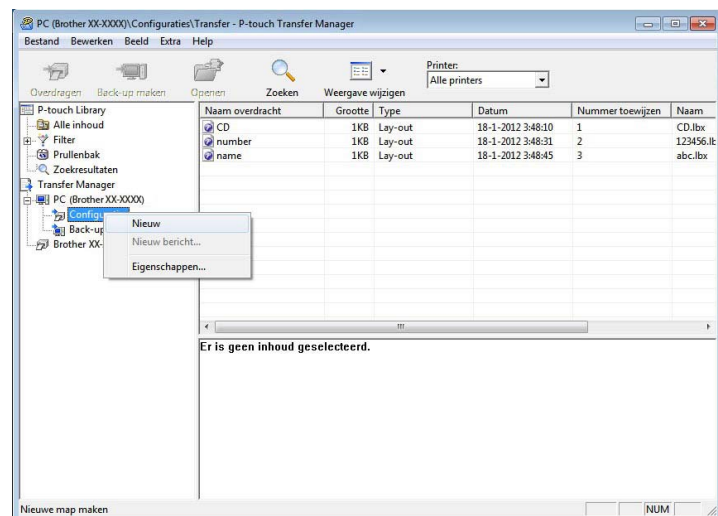

In het bovenstaande voorbeeld is de map [**Transfer**] gemaakt.

**4** Sleep de sjabloon of andere gegevens die u wilt overbrengen naar de nieuwe map.

U kunt de sjablonen en overige gegevens zichtbaar maken door de map in [**Configuraties**] map te selecteren, of door [**Alle inhoud**] te selecteren, of door één van de categoriën onder [**Filter**] te selecteren, zoals bijvoorbeeld [**Lay-out**].

Wanneer u meerdere sjablonen of andere gegevens wilt overzetten, sleep die bestanden dan gewoon naar de nieuwe map.

Elk bestand dat in de nieuwe map wordt geplaatst, krijgt een nummer toegewezen (de geheugenlocatie in de printer).

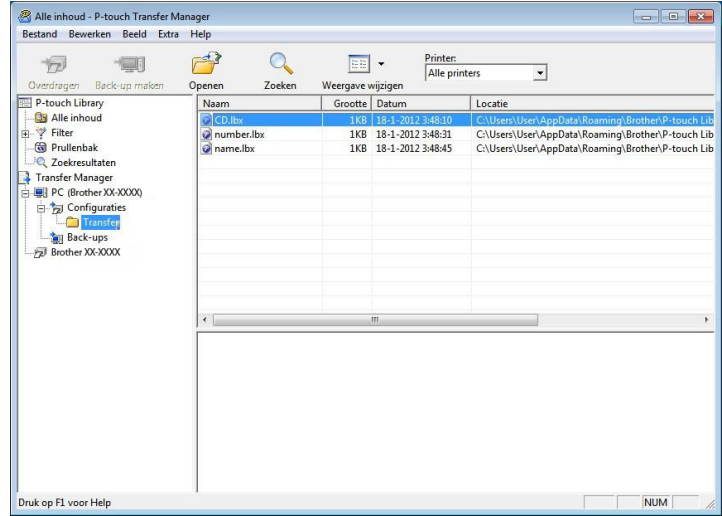

**6** Als u het nummer van een item wilt wijzigen, klikt u met de rechtermuisknop op het item, waarna u [**Nummer toewijzen**]selecteert en daarna het gewenste nummer selecteert.

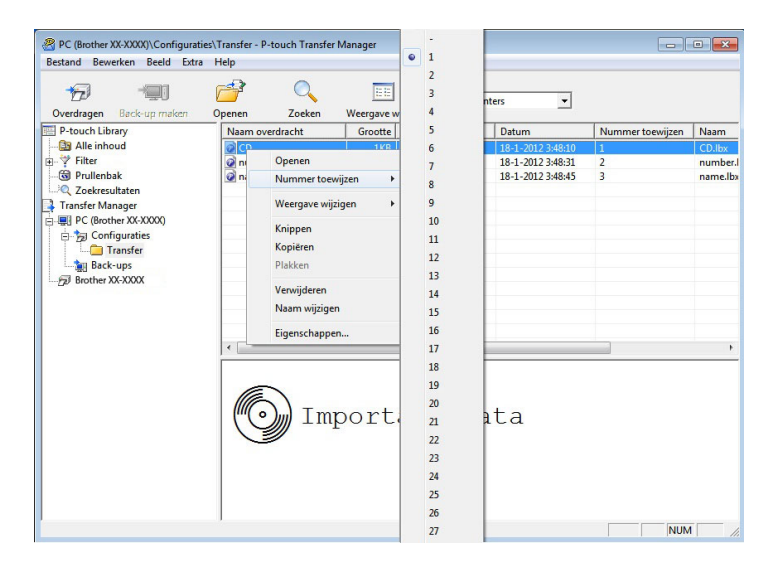

#### **OPMERKING**

- Alle gegevens die naar de printer worden overgebracht, krijgen een nummer toegewezen.
- Als sjablonen of andere gegevens die naar de printer worden overgebracht hetzelfde nummer hebben als sjablonen die al in de printer zijn opgeslagen, overschrijft de nieuwe sjabloon de oude sjabloon. U kunt de toegewezen nummers van de sjablonen in de printer controleren door een back-up te maken van de sjablonen of andere gegevens (zie *[Een back-up maken van sjablonen en andere gegevens die in](#page-34-0)  [de printer zijn opgeslagen](#page-34-0)* op pagina 31).
- Als het printergeheugen vol is, moet u een of meer sjablonen uit het niet-vluchtige printergeheugen verwijderen (zie *[Een back-up maken van sjablonen en andere gegevens die in de printer zijn opgeslagen](#page-34-0)* [op pagina 31\)](#page-34-0).
- 6 Als u de naam wilt wijzigen van sjablonen of andere gegevens die u wilt overbrengen, klik dan op het gewenste item en voer de nieuwe naam in. Afhankelijk van uw model printer kan het aantal tekens dat u als sjabloonnaam kunt gebruiken, beperkt zijn.

**7** Selecteer de map met de sjablonen of andere gegevens die u wilt overbrengen en klik vervolgens op [**Overdragen**]. Er zal een bevestigingsbericht worden weergegeven.

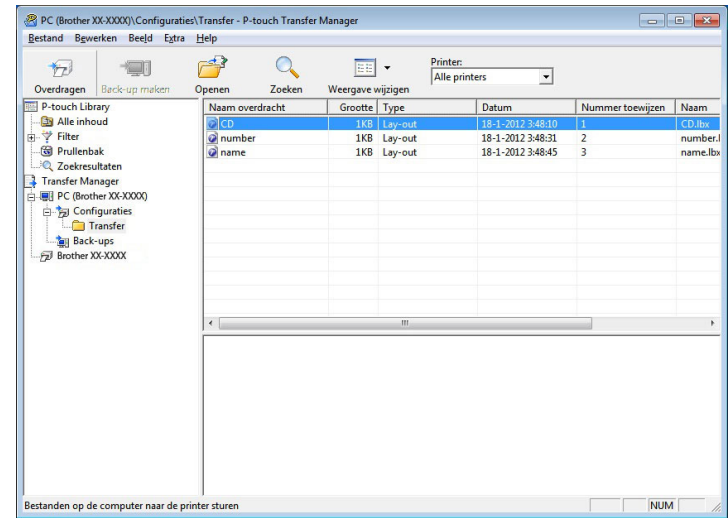

#### **OPMERKING**

- U kunt ook afzonderlijke items naar de printer overbrengen zonder ze toe te voegen aan een map. Selecteer de sjabloon of andere gegevens die u wilt overbrengen en klik vervolgens op [**Overdragen**].
- U kunt in één keer meerdere items en mappen selecteren en overbrengen.

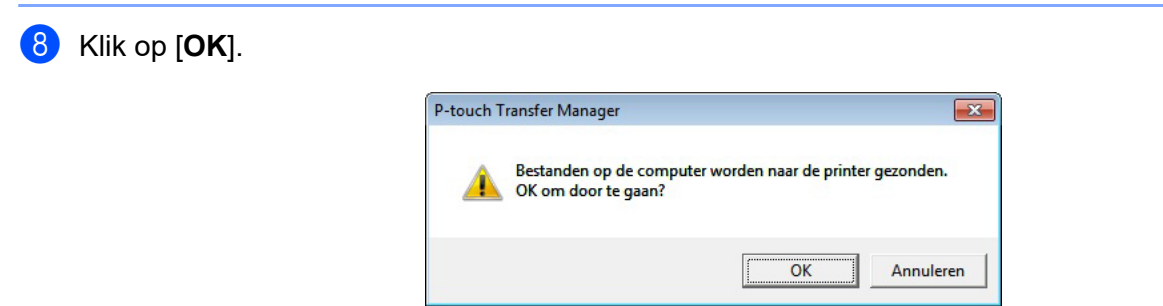

De geselecteerde sjablonen, mappen of andere gegevens worden overgebracht naar de printer.

### <span id="page-32-0"></span>**Sjablonen via een netwerk overbrengen naar de printer (alleen voor TD-2125N/ 2135N/2125NWB/2135NWB) <sup>5</sup>**

Als u de sjablonen via het netwerk naar de printer wilt overbrengen, dient u BRAdmin Professional te gebruiken. U kunt BRAdmin Professional downloaden van de Brother support website: [support.brother.com](https://support.brother.com).

U kunt P-touch Transfer Manager ook gebruiken om sjablonen via een netwerk over te zetten, maar dan moet u er wel voor zorgen dat de computer en de printer met hetzelfde netwerk zijn verbonden. Het overzetten van sjablonen naar de printer met P-touch Transfer Manager gaat op dezelfde manier als beschreven bij *[Sjablonen en andere gegevens overbrengen van de computer naar de printer via USB](#page-28-0)*.

De printernamen en plaatjes in de volgende afbeeldingen kunnen anders zijn dan de door u aangeschafte printer. De afbeeldingen kunnen variëren naargelang het model dat wordt gebruikt.

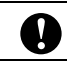

Schakel tijdens de overdracht van de sjablonen het apparaat niet uit.

**1** Maak de sjabloon die u met P-touch Editor wilt overzetten en klik vervolgens op [**Bestand**] - menu [**Sjabloon overbrengen**] om de sjabloon op te slaan.

<span id="page-32-1"></span>**2** Klik op  $\rightarrow$  om de geregistreerde sjabloon in .blf-indeling op te slaan.

#### Start BRAdmin Professional.

Selecteer de printer, klik op het menu [**Besturing**] en selecteer [**Firmware laden**].

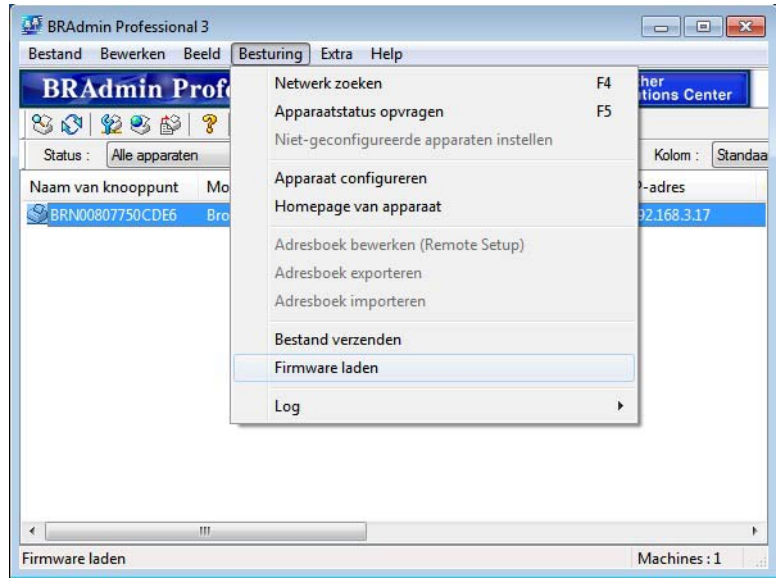

Zo gebruikt u P-touch Transfer Manager en P-touch Library

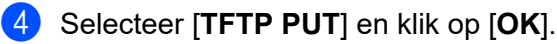

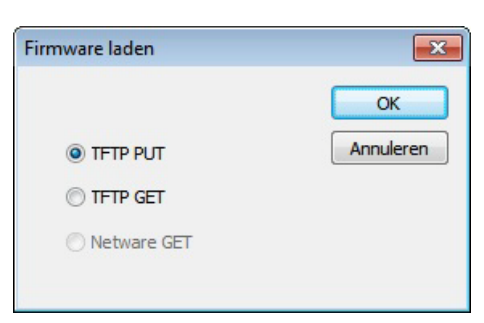

6 Selecteer het [b](#page-32-1)estand dat u in stap @ in .blf-indeling hebt opgeslagen en laad dit naar de printer. Klik op [**OK**].

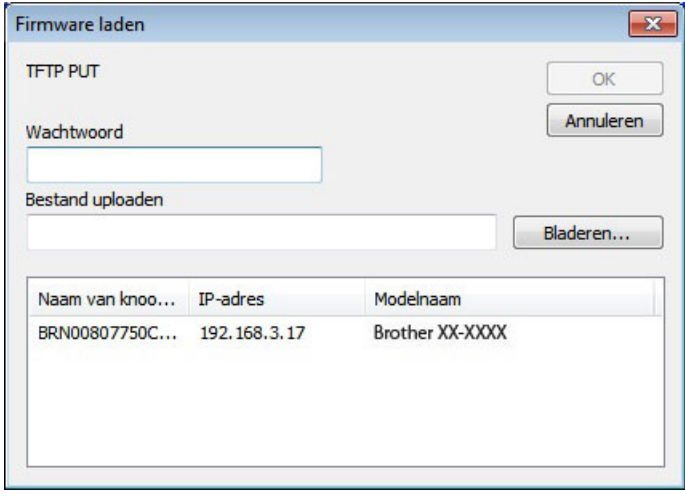

 $\mathbf \Omega$ 

## <span id="page-34-0"></span>**Een back-up maken van sjablonen en andere gegevens die in de printer zijn opgeslagen <sup>5</sup>**

Voer deze stappen uit om sjablonen en andere gegevens die op de printer zijn opgeslagen op te halen en op de computer te slaan.

Sjablonen of andere gegevens waarvan een back-up is gemaakt, kunnen niet op de computer worden bewerkt.

Sjablonen of andere gegevens uit het ene model printer kunnen niet zomaar worden overgebracht naar een ander model (afhankelijk van het model).

Gebruik een USB-kabel om de computer en de printer met elkaar te verbinden en schakel de printer in. In de mapweergave wordt de printermodelnaam weergegeven. Als u een printer selecteert in de lijst met mappen, worden de huidige sjablonen en andere gegevens weergegeven die in de printer zijn opgeslagen.

b Selecteer de printer waarvan u een back-up wilt maken en klik op [**Back-up maken**].

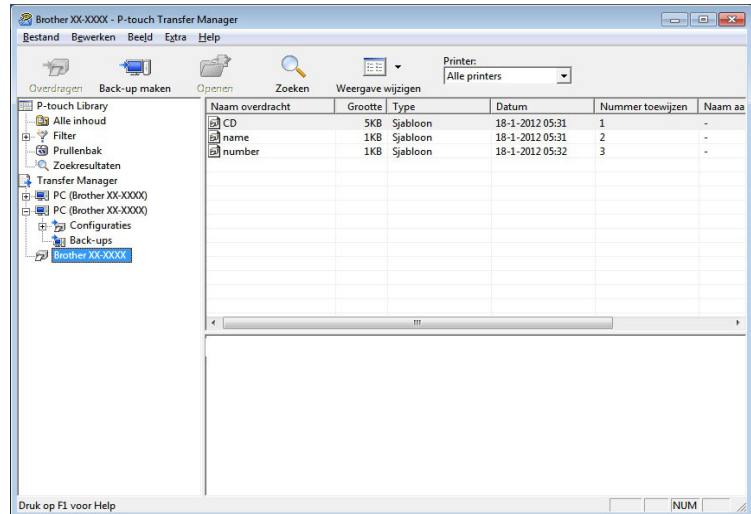

Er wordt een bevestiging weergegeven.

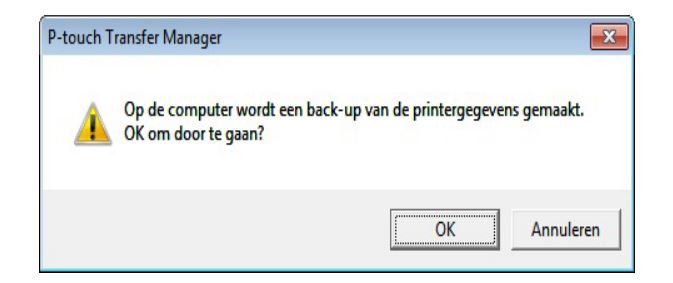

#### Klik op [**OK**].

Er wordt onder de printer een nieuwe map in de mapweergave gemaakt. De naam van de map is gebaseerd op de datum en tijd van de back-up. Alle sjablonen en andere gegevens op de printer worden naar de nieuwe map gekopieerd en op de computer opgeslagen.

### <span id="page-35-0"></span>**Alle printergegevens verwijderen <sup>5</sup>**

Voer deze stappen uit om alle sjablonen en andere gegevens die op de printer zijn opgeslagen te verwijderen.

**1** Gebruik een USB-kabel om de computer en de printer met elkaar te verbinden en schakel de printer in. In de mapweergave wordt de printermodelnaam weergegeven.

b Klik met de rechtermuisknop op de printer en selecteer [**Alles verwijderen**].

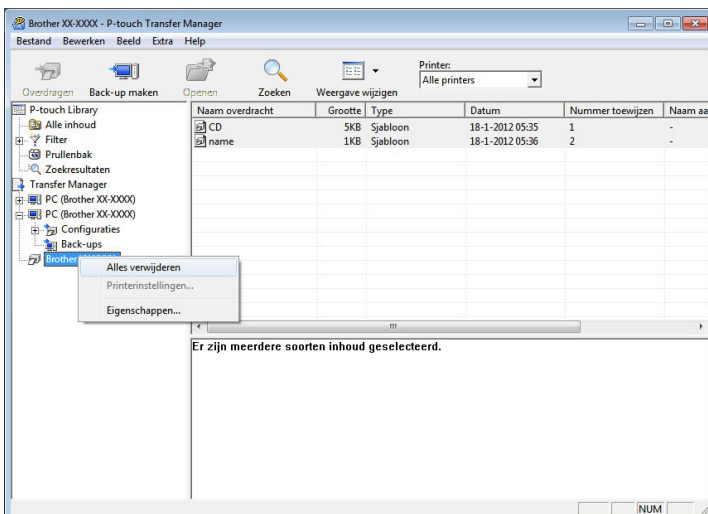

Er wordt een bevestiging weergegeven:

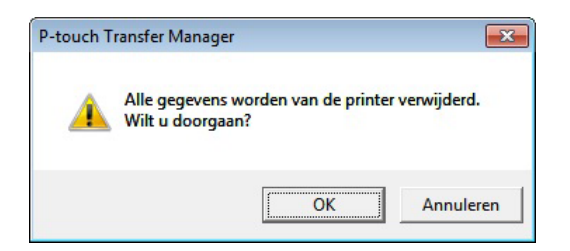

#### **8** Klik op [**OK**].

Alle sjablonen en andere gegevens die op de printer zijn opgeslagen worden verwijderd.
# **Werken met P-touch Library <sup>5</sup>**

#### **P-touch Library starten**

#### **Bij Windows 10**

Klik op de knop **Start** en selecteer [**Brother P-touch**] - [**P-touch Library**].

#### **Bij Windows 8.1**

Ga naar [**Start**]/[**Apps**], en selecteer [**P-touch Library**].

Wanneer P-touch Library wordt gestart, wordt het hoofdvenster weergegeven.

#### **Hoofdvenster <sup>5</sup>**

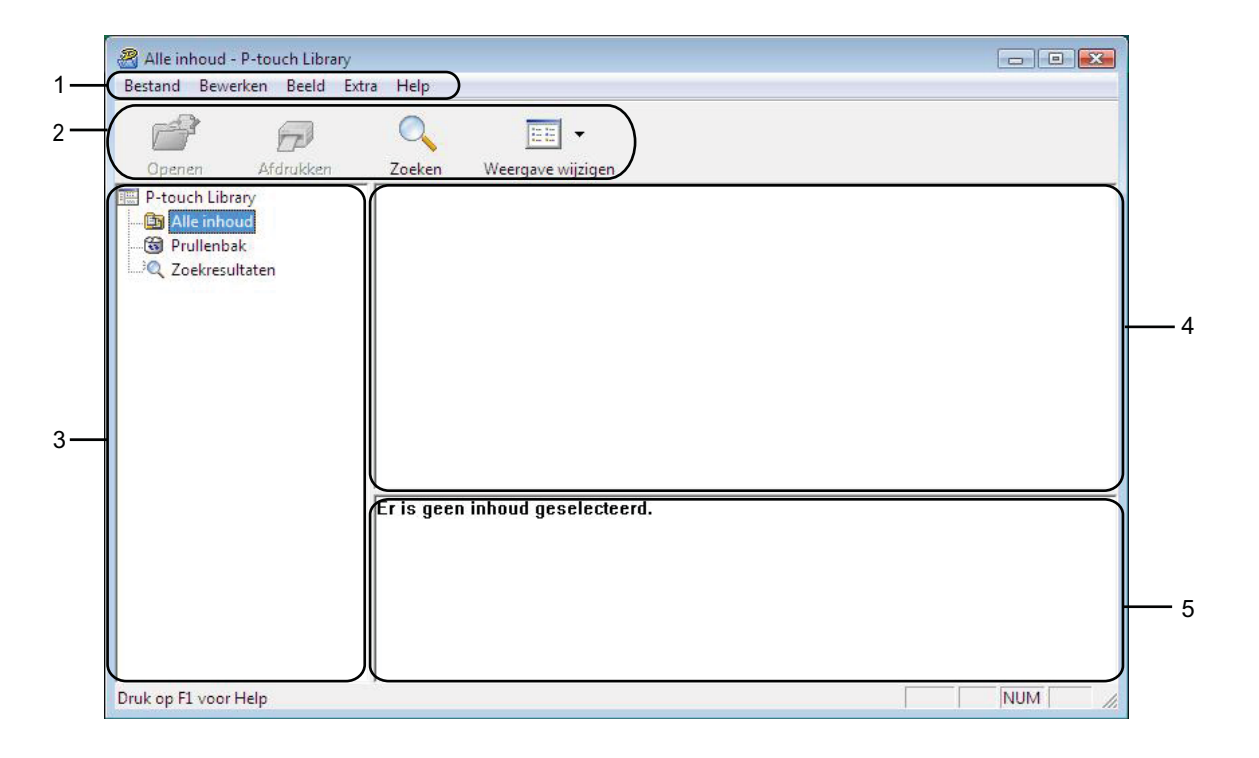

#### **1 Menubalk**

De menubalk biedt toegang tot alle beschikbare opdrachten, gegroepeerd per menutitel ([**Bestand**], [**Bewerken**], [**Beeld**], [**Extra**], en [**Help**]) volgens de desbetreffende functies.

#### **2 Werkbalk**

De werkbalk biedt toegang tot opdrachten die u vaak nodig hebt.

#### **3 Mappenlijst**

Weergave van een lijst met mappen. Wanneer u een map selecteert, worden de sjablonen of andere gegevens uit de geselecteerde map weergegeven in de lijst met sjablonen.

Zo gebruikt u P-touch Transfer Manager en P-touch Library

#### **4 Sjablonenlijst**

Hier worden de sjablonen en andere gegevens uit de geselecteerde map weergegeven.

#### **5 Voorbeeld**

Hier wordt een voorbeeld weergegeven van de sjablonen of andere gegevens die u in de lijst met sjablonen hebt geselecteerd.

#### **Uitleg van de pictogrammen op de werkbalk**

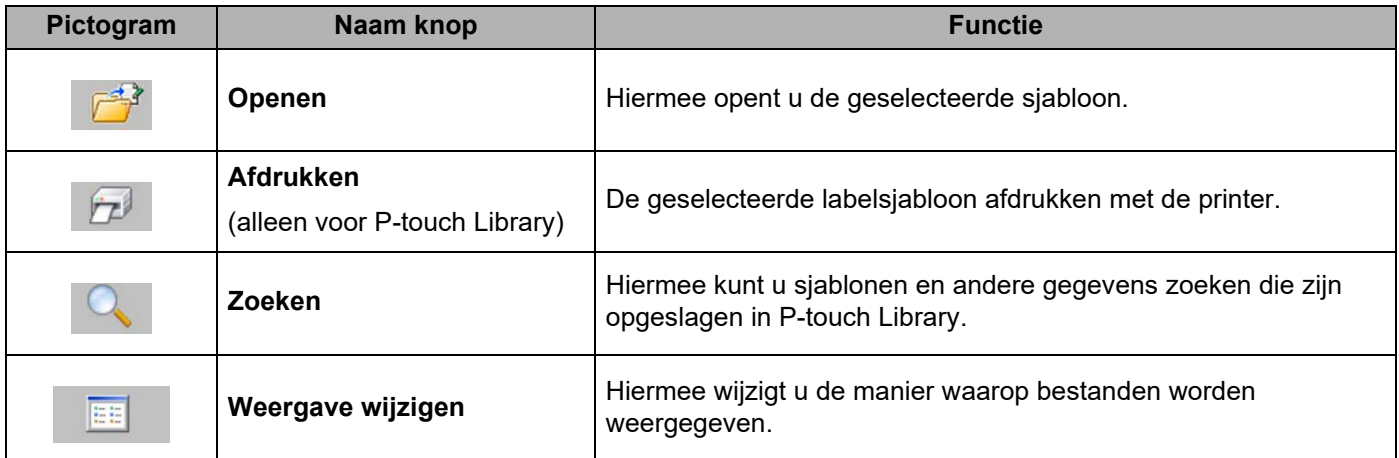

#### **Sjablonen openen en bewerken <sup>5</sup>**

Selecteer de sjabloon die u wilt openen of bewerken en klik vervolgens op [**Openen**].

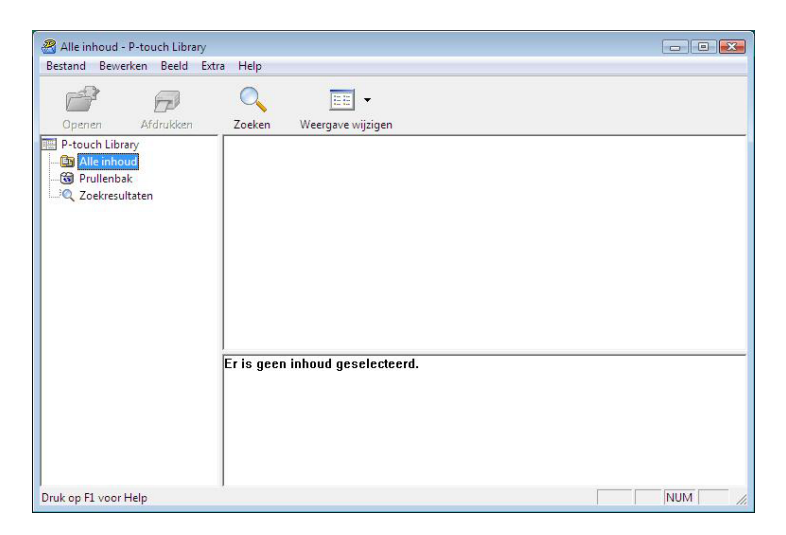

Het aan de sjabloon gekoppelde programma wordt gestart en u kunt de sjabloon bewerken.

#### **OPMERKING**

Welk programma wordt gestart, hangt af van het type bestand dat is geselecteerd. Als u bijvoorbeeld een P-touch-sjabloon selecteert, wordt P-touch Editor gestart.

### **Sjablonen afdrukken <sup>5</sup>**

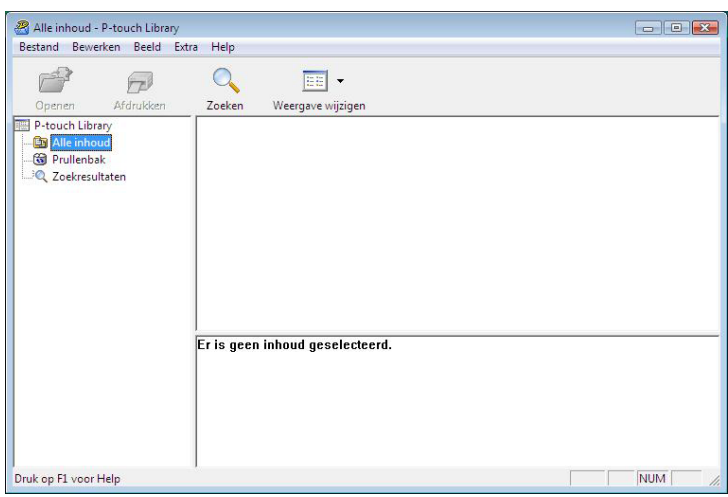

Selecteer de sjabloon die u wilt afdrukken en klik vervolgens op [**Afdrukken**].

De sjabloon wordt afgedrukt op de printer die is aangesloten.

#### **Sjablonen of andere gegevens zoeken <sup>5</sup>**

U kunt zoeken naar sjablonen en andere gegevens die bij P-touch Library zijn geregistreerd.

**1** Klik op [Zoeken].

Het dialoogvenster [**Zoeken**] wordt geopend.

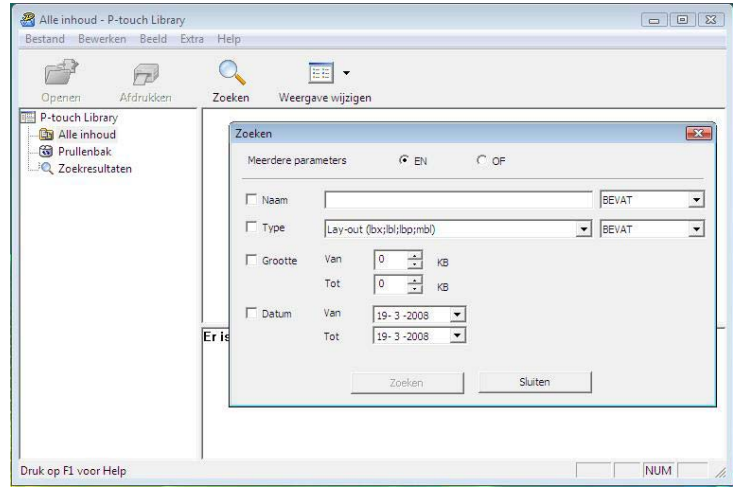

Zo gebruikt u P-touch Transfer Manager en P-touch Library

#### <sup>2</sup> Geef de zoekcriteria op.

De volgende zoekcriteria zijn beschikbaar.

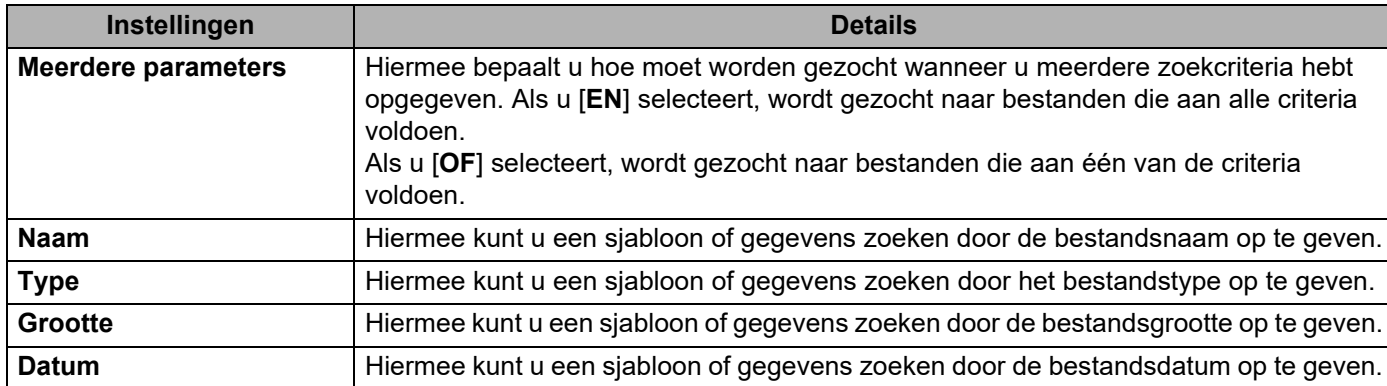

#### **3** Klik op [**Zoeken beginnen**].

Het zoeken begint.

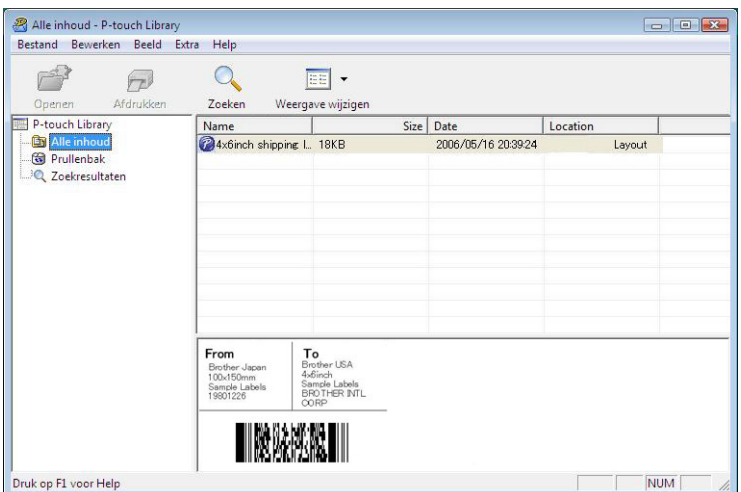

#### d Sluit het dialoogvenster [**Zoeken**].

U kunt de zoekresultaten controleren door te klikken op [**Zoekresultaten**] in de mapweergave.

#### **OPMERKING**

U kunt sjablonen en andere gegevens bij P-touch Library registreren door deze naar de map [**Alle inhoud**] of naar de lijst met mappen te slepen. U kunt P-touch Editor ook zo configureren dat sjablonen automatisch bij P-touch Library worden geregistreerd. Dit gaat als volgt.

- 1 Selecteer [**Extra**] [**Opties**] in het menu P-touch Editor.
- 2 In het dialoogvenster [**Opties**] klikt u op [**Registratie-instellingen**] op het tabblad [**Algemeen**].
- 3 Kies het moment waarop sjablonen die zijn gemaakt met P-touch Editor, moeten worden geregistreerd en klik op [**OK**].

# **6**

 $\mathbf{\Omega}$ 

# **Labelsjablonen overbrengen met P-touch Transfer Express <sup>6</sup>**

Met behulp van P-touch Transfer Express kunnen labelsjablonen eenvoudig worden overgebracht naar de Brother printer.

Nadat de labelsjabloon is gemaakt door de beheerder, kan deze samen met P-touch Transfer Express worden gedistribueerd naar gebruikers.

De gebruiker kan vervolgens P-touch Transfer Express gebruiken om de labelsjabloon over te dragen naar de Brother printer.

Dit is een eenvoudige procedure waarmee andere gebruikers sjablonen kunnen afdrukken die door de beheerder zijn gemaakt.

 Als de sjabloon als een nieuwe sjabloon moet worden overgebracht, zorg er dan voor dat er een [**Nummer toewijzen**]-nummer in (P-touch Transfer Manager) wordt opgegeven dat momenteel niet in gebruik is. Als het opgegeven [**Nummer toewijzen**] nummer al in gebruik is, wordt de bestaande sjabloon overschreven door de nieuwe sjabloon.

■ Voor deze functie is een USB-verbinding vereist.

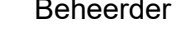

Beheerder Gebruikers

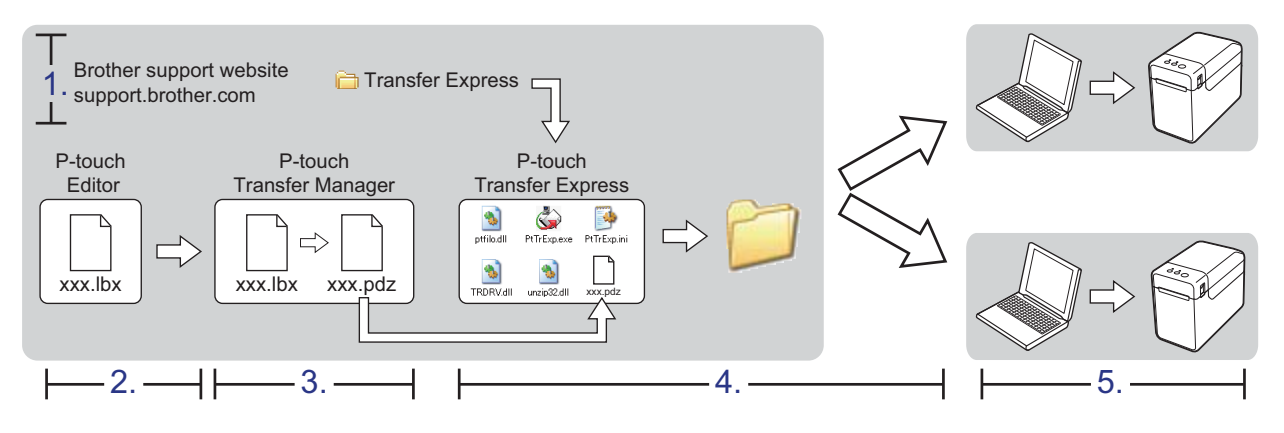

# **P-touch Transfer Express voorbereiden <sup>6</sup>**

De gebruiker moet P-touch Transfer Express voorbereiden om labelsjablonen over te brengen naar de Brother printer.

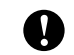

P-touch Transfer Express is alleen beschikbaar in het Engels.

a U kunt P-touch Transfer Express downloaden van de pagina **Downloads** op [support.brother.com.](https://support.brother.com)

b Download Transfer Express naar een willekeurige locatie op de computer.

### **De labelsjabloon overdragen naar P-touch Transfer Manager <sup>6</sup>**

Maak de gewenste labellay-out die u als sjabloon wilt gebruiken in P-touch Editor en kies vervolgens [**Bestand**] - menu [**Opslaan als**] om de lay-out op te slaan als sjabloonbestand (\*.lbx).

b Klik op [**Bestand**] - [**Sjabloon overbrengen**] - [**Overdragen**].

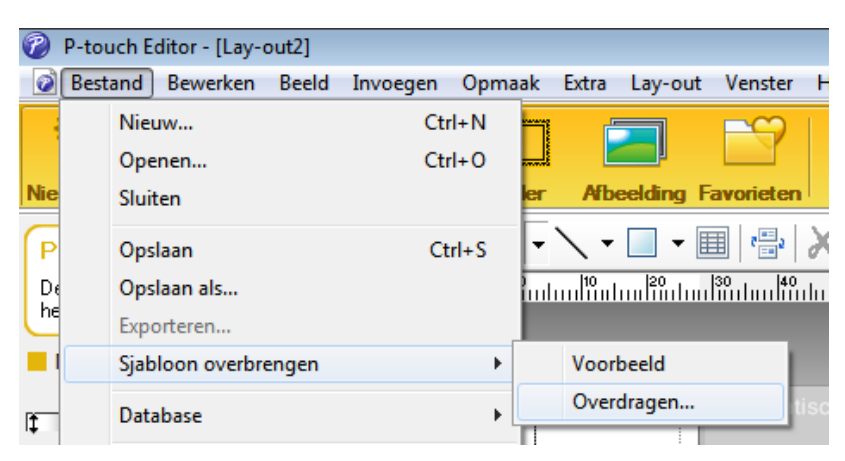

De labelsjabloon wordt overgedragen naar de P-touch Transfer Manager. P-touch Transfer Manager wordt automatisch gestart.

#### **OPMERKING**

• **Bij Windows 10**

De labelsjabloon kan ook naar P-touch Transfer Manager worden overgezet door te klikken op de knop **Start** - [**Brother P-touch**] - [**P-touch Transfer Manager**]. Hiermee start u P-touch Transfer Manager. Vervolgens sleept u het lbx-bestand naar het venster van P-touch Transfer Manager.

• **Bij Windows 8.1**

De labelsjabloon kan ook naar P-touch Transfer Manager worden overgezet door te klikken op [**Start**]/[**Apps**] - [**P-touch Transfer Manager**]. Hiermee start u P-touch Transfer Manager. Vervolgens sleept u het lbx-bestand naar het venster van P-touch Transfer Manager.

# **De labelsjabloon opslaan als een overdrachtspakket (.pdz-bestand) <sup>6</sup>**

Sla de labelsjabloon op als overdrachtspakket (.pdz-bestand) zodat het kan worden gebruikt door P-touch Transfer Express.

Selecteer [Configuraties] in de mapweergave.

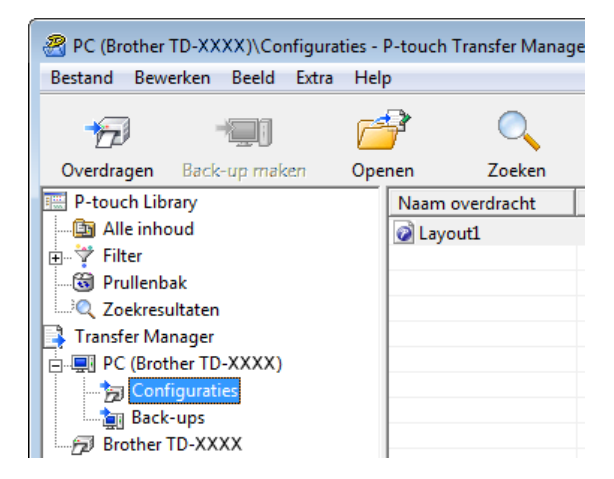

Selecteer de labelsjabloon dat u wilt distribueren.

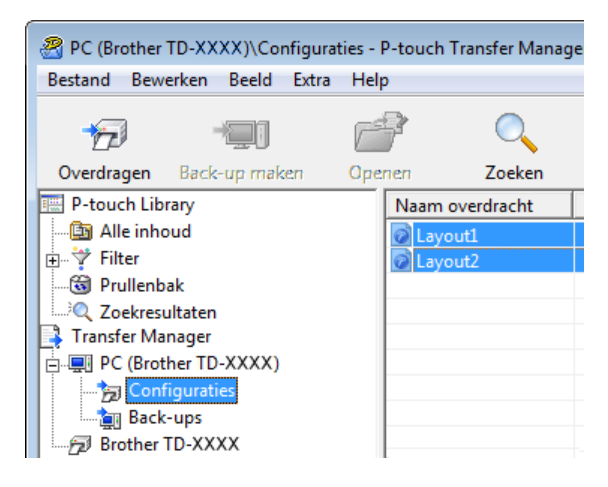

U kunt meerdere labelsjablonen selecteren.

Labelsjablonen overbrengen met P-touch Transfer Express

PC (Brother TD-XXXX)\Configuraties - P-touch Transfer Manage **Bestand** Bewerken Beeld Extra Help  $Ctrl + O$  $Q$ penen... Overdragen Zoeken Opslag verzendbestand... im overdracht  $\underline{\mathsf{Back}}$  -up maken yout1 out2 Importeren... Exporteren...

#### **8** Klik op [**Bestand**] - [**Opslaan verzendbestand**].

#### **OPMERKING**

- Als u op [**Opslaan verzendbestand**] hebt geklikt terwijl of [**Configuraties**], of een map is geselecteerd, worden alle labelsjablonen in die map opgeslagen als overdrachtspakket (.pdz-bestand).
- Er kunnen meerdere labelsjablonen worden gecombineerd tot een enkel overdrachtspakket (.pdz-bestand).
- d Typ de naam in en klik op [**Opslaan**].

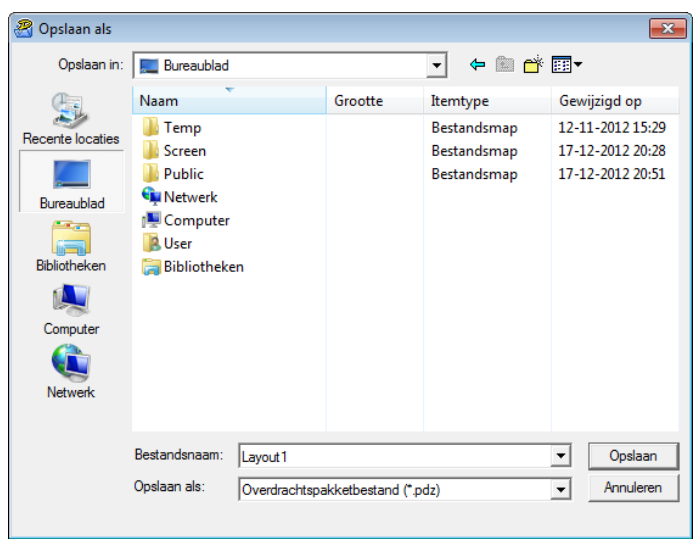

De labelsjabloon wordt opgeslagen als een overdrachtspakket (.pdz-bestand).

# **Het overdrachtspakket (.pdz-bestand) en P-touch Transfer Express distribueren naar de gebruiker <sup>6</sup>**

#### **OPMERKING**

Als de gebruiker de map met Transfer Express al naar zijn/haar computer heeft gekopieerd, hoeft de beheerder deze map niet meer naar de gebruiker te sturen. In dit geval kan de gebruiker het gedistribueerde overdrachtspakketbestand gewoon verplaatsen naar de gedownloade map en vervolgens dubbelklikken op [**PtTrExp.exe**].

**1** Verplaats het overdrachtspakket (.pdz-bestand) naar de gedownloade map.

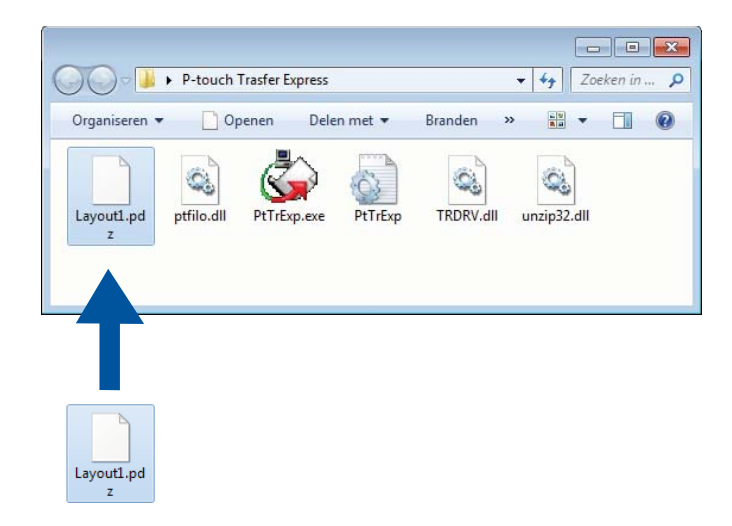

b Distribueer alle bestanden in de gedownloade map naar de gebruiker.

### **Het overdrachtspakket (.pdz-bestand) overdragen naar de Brother printer <sup>6</sup>**

De gebruiker kan met de van de beheerder ontvangen P-touch Transfer Express-toepassing het overdrachtspakket (.pdz-bestand) overbrengen naar de Brother printer.

 $\sqrt{\frac{1}{2}}$ Transfer

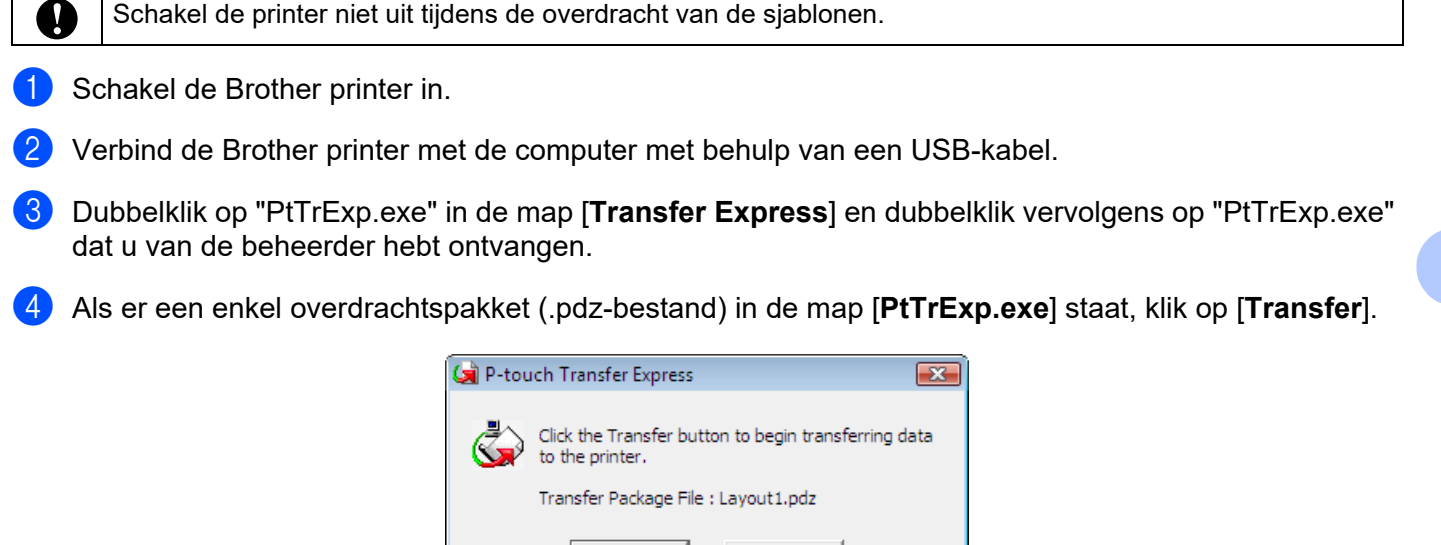

Exit

De overdracht van het overdrachtspakket begint.

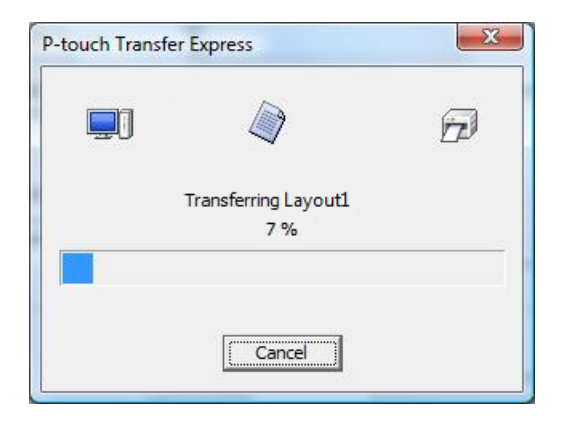

Als er geen of meerdere overdrachtspakketten (.pdz-bestand) in de map [**PtTrExp.exe**] aanwezig zijn, klik op [**Browse**].

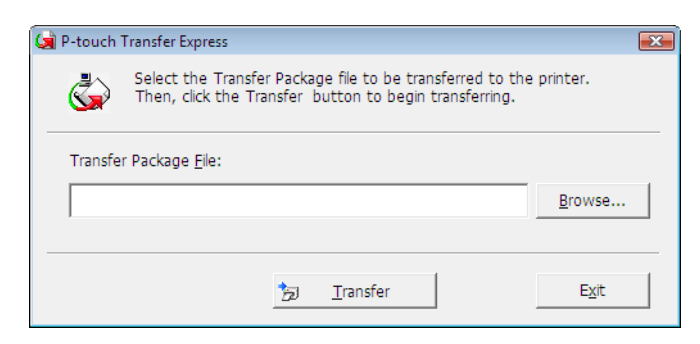

Selecteer het overdrachtpakket dat moet worden overgedragen en klik op [**Openen**].

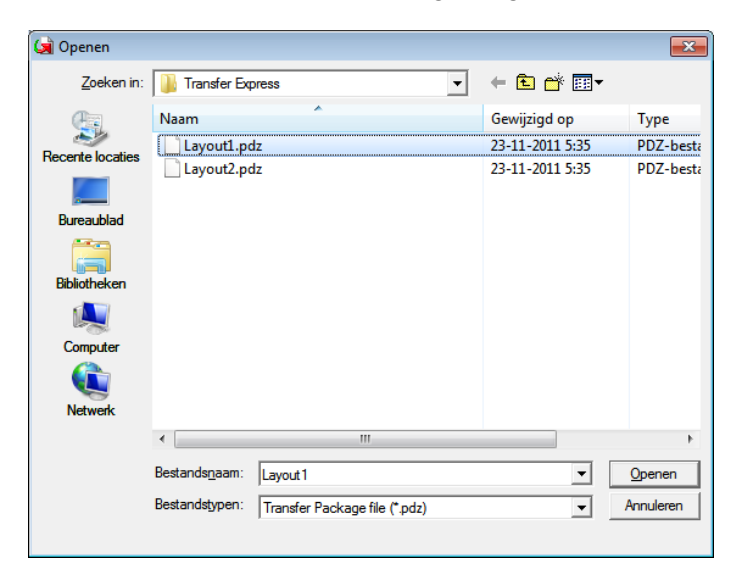

Klik op [**Transfer**].

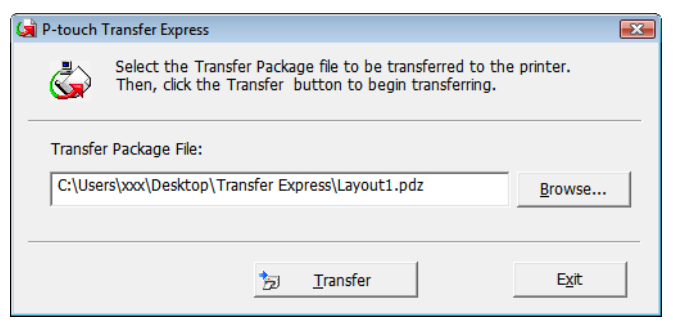

Labelsjablonen overbrengen met P-touch Transfer Express

Klik op [**Yes**].

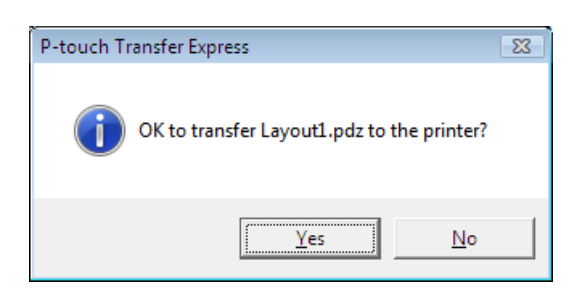

De overdracht van het overdrachtspakket begint.

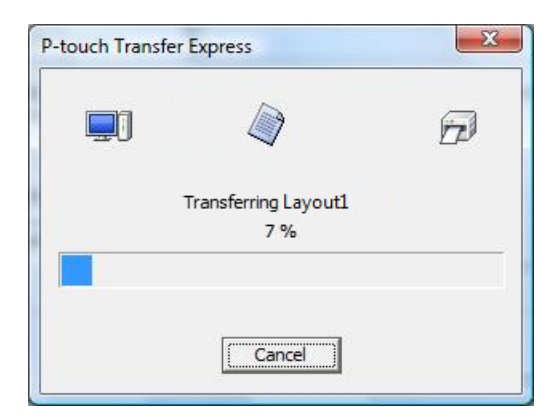

**6** Klik op [OK].

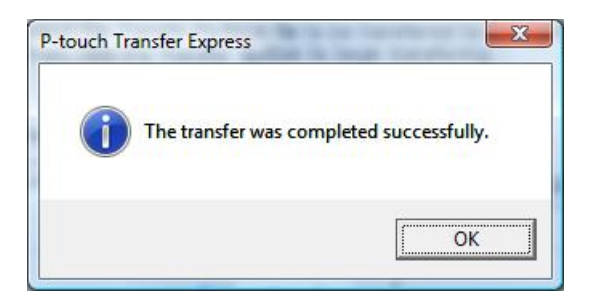

De overdracht van het overdrachtspakket is voltooid.

# **De lijst met labelsjablonen afdrukken <sup>7</sup>**

U kunt een lijst afdrukken van de sjablonen die op de Brother TD printer zijn opgeslagen.

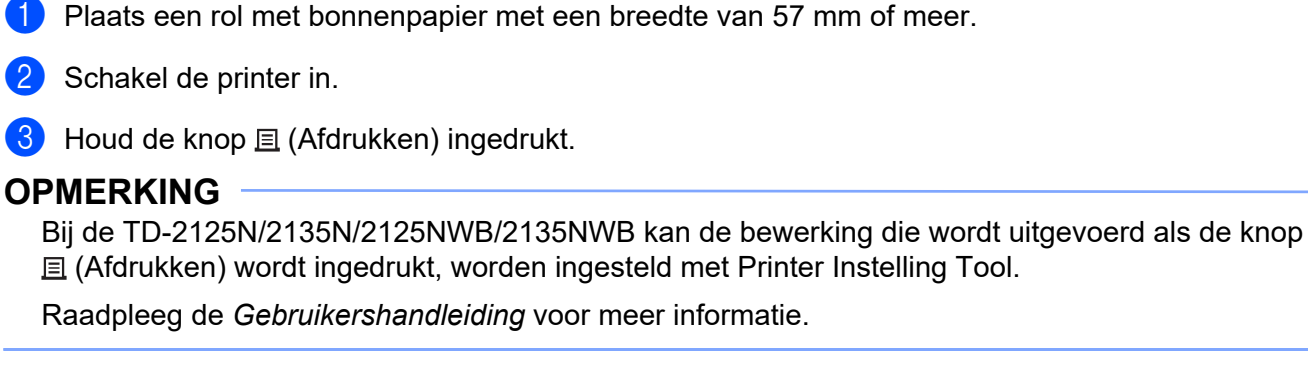

De lijst met labelsjablonen wordt afgedrukt.

Er passen maximaal 99 bestanden in de lijst.

**7**

A

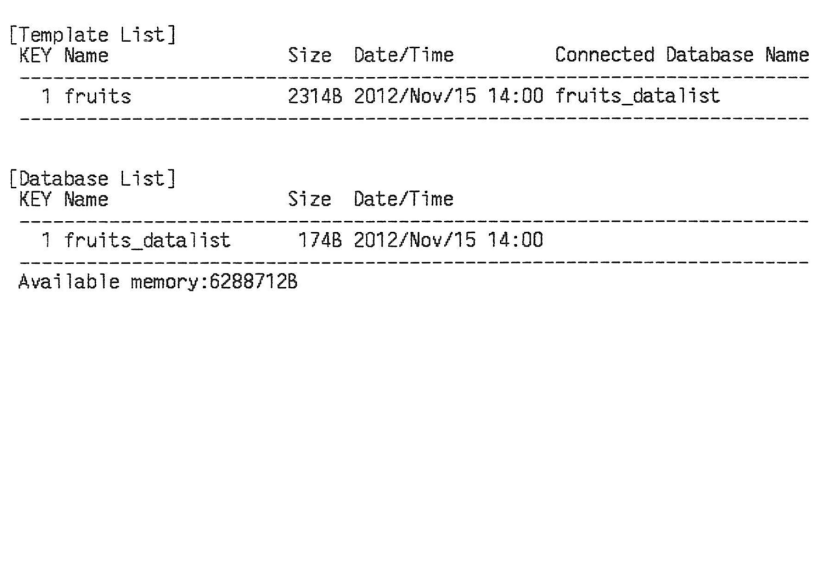

\* Labels zijn slechts voor illustratieve doeleinden.

**45**

**8**

# **Labels afdrukken met behulp van P-touch Template <sup>8</sup>**

# **P-touch Template-functie <sup>8</sup>**

Als er een barcodelezer op de printer is aangesloten, kunt u labels en barcodes eenvoudig afdrukken door barcodes te scannen.

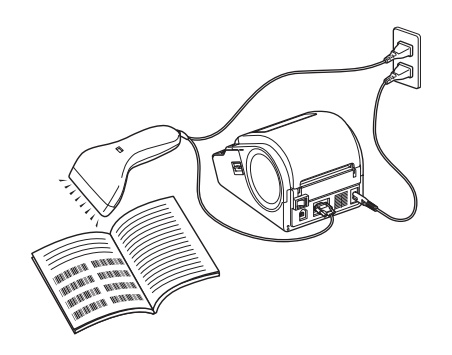

De stekker kan per land verschillen.

#### **Eenvoudige bewerkingen**

*[Vooraf ingestelde sjablonen afdrukken](#page-53-0)* (Zie *[Vooraf ingestelde sjablonen afdrukken](#page-53-0)*)

Als een vaak gebruikte label-indeling in de printer is opgeslagen, kan die gemakkelijk worden afgedrukt door de barcode van elke label-indeling te scannen.

*[Barcodes afdrukken \(kopieëren\)](#page-55-0)* (Zie *[Barcodes afdrukken \(kopieëren\)](#page-55-0)*)

U kunt een met een barcodelezer gescande barcode afdrukken met het protocol en de grootte van een voorheen gemaakte sjabloon.

*[Labels afdrukken met behulp van een database](#page-57-0)* (Zie *[Labels afdrukken met behulp van een database](#page-57-0)*)

Door objecten in een label-indeling te koppelen aan een database, en daarna de sleutel barcodes voor de database te scannen, kunnen labels worden afgedrukt met objecten die in de sjabloon worden vervangen door gegevens uit de database.

#### **Geavanceerde bewerkingen <sup>8</sup>**

*[Afdrukken met nummeringfunctie \(volgnummers\)](#page-60-0)* (Zie *[Afdrukken met nummeringfunctie \(volgnummers\)](#page-60-0)*)

U kunt labels afdrukken met een automatisch oplopende nummering of barcode.

# **Voorbereiding <sup>8</sup>**

Voordat de barcodelezer op de printer kan worden aangesloten, moeten de instellingen van de barcodelezer en andere instellingen in het hulpprogramma P-touch Template Settings worden opgegeven.

#### **Instellingen opgeven in P-touch Template Settings**

a U kunt P-touch Template Settings downloaden vanaf de pagina **Downloads** van uw model op de Brother support website: [support.brother.com](https://support.brother.com). Voer vervolgens het bestand "P-touch Template Settings.exe" uit.

#### **OPMERKING**

Voor de TD-2020A/2125N/2135N/2125NWB/2135NWB: U kunt Printer Instelling Tool downloaden vanaf de pagina **Downloads** van uw model op de Brother support website: [support.brother.com.](https://support.brother.com) Start de "Printer Instelling Tool", en klik daarna op de knop [**Instellingen P-touch Template**]. Raadpleeg de *Gebruikershandleiding* voor meer informatie.

b Selecteer de van toepassing zijnde instellingen, en klik daarna op de knop [**Set**].

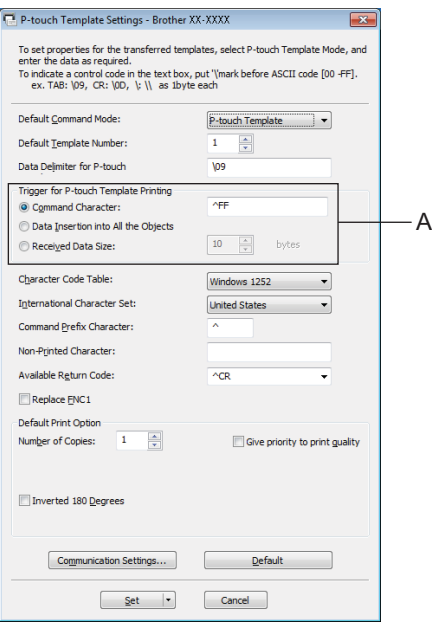

#### **OPMERKING**

De standaard tekenreeks voor het starten van een afdrukopdracht is "^FF". Het afdrukken wordt gestart als "^FF" door de barcodelezer wordt gelezen. Bij "A" in de schermafbeelding kunt u de instellingen voor het starten van een afdrukopdracht wijzigen.

Als u [**Received Data Size**] selecteert en het aantal bytes is opgegeven, zal het afdrukken automatisch beginnen nadat het aantal barcodes is gescand dat overeenkomt met het aantal bytes. De huidige instellingen worden gereset als u er na het selecteren van uw instellingen voor kiest om vanaf een computer af te drukken.

#### **Instellingen barcodelezer opgeven <sup>8</sup>**

**1** Start de Printer Instelling Tool en klik vervolgens op de knop [Instellingen P-touch Template].

**2** Klik op de knop [**Communication Settings...**] (Communicatie-instellingen).

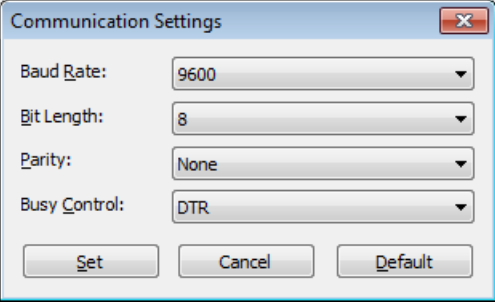

#### **OPMERKING**

Er moeten diverse instellingen, zoals de baudrate, worden gewijzigd om de RS-232C-aansluiting te kunnen gebruiken. Raadpleeg de bedieningshandleiding van de barcodelezer voor informatie over het wijzigen van de instellingen.

**3** Verander de instellingen waar nodig, en klik daarna op de knop [Set].

# <span id="page-52-0"></span>**Een barcodelezer aansluiten <sup>8</sup>**

Verbind een barcodelezer met de printer.

Aansluitinterfaces van barcodelezer:

Gebruik een RS-232C (D-sub 9-pin) interface voor de modellen TD-2020A.

Voor de modellen TD-2125N/2135N/2125NWB/2135NWB Akan een RS-232C-interface of USB host-interface worden gebruikt.

Als u een RS-232C-interface gebruikt, moet de afzonderlijk verkrijgbare seriële adapter RJ25 naar DB9M (PA-SCA-001) worden gebruikt.

Aanbevolen barcodelezers (met een USB-verbinding) die compatibel zijn bevonden:

- OPI-3601, OPI-2201 (OPTOELECTRONICS CO., LTD.)
- LS2208 (Motorola, Inc.)
- Selectiecriteria voor barcodelezers
	- Bij gebruik van een USB-verbinding:

HID-klasse modellen die gezien kunnen worden als een toetsenbord

• Als u een RS-232C interface gebruikt:

Te wijzigen baud-rate instellingen

De instellingen voor de seriële poort van deze printer zijn hieronder weergegeven.

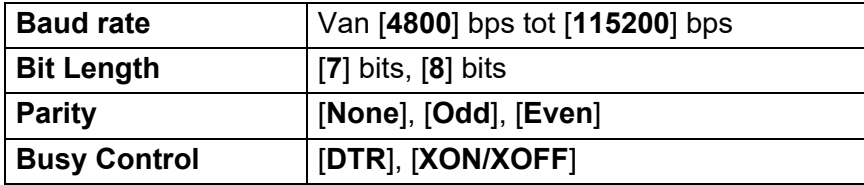

Andere barcodelezers dan de aanbevolen modellen kunnen ook worden gebruikt, mits ze voldoen aan de hierboven beschreven specificaties.

Wij bevelen aan om de specificaties van de barcodelezer te controleren voordat u deze gaat gebruiken.

#### **OPMERKING**

- Voordat u deze functie kunt gebruiken, moet u de gewenste labellay-out of sjabloon met P-touch Transfer Manager van de computer naar de printer overzetten. Raadpleeg voor meer informatie over P-touch Transfer Manager *[Werken met P-touch Transfer Manager](#page-25-0)* in deze handleiding.
- De barcodelezer moet worden ingesteld op een Engelse toetsenbordindeling en op barcodes zonder voorof achtervoegsel.
	- Gebruik een RS-232C interface-verbinding met de barcodelezer als u barcodes met gecodeerde karakters wilt scannen.
	- Raadpleeg voor meer informatie over de barcodelezer en het opgeven van de instellingen de bedieningshandleiding van de barcodelezer of neem contact op met de fabrikant.

# <span id="page-53-0"></span>**Vooraf ingestelde sjablonen afdrukken <sup>8</sup>**

Als een vaak gebruikte label-indeling in de printer is opgeslagen, kunnen identieke labels gemakkelijk worden afgedrukt door barcodes te scannen.

<Naamlabel>

Bill Anderson

<Adreslabel>

**Mr. Bill Anderson** 4555 Cumberland Pkwy Anytown USA 95063

#### **OPMERKING**

- Raadpleeg voor meer informatie over de barcodes die kunnen worden gescand voor de verschillende instellingen *[Lijst van barcodes voor het opgeven van instellingen](#page-76-0)* in deze handleiding.
- Gegroepeerde objecten worden geconverteerd en als een afbeelding verzonden.

1 Stuur de label-indeling, die afgedrukt moet worden met P-touch Transfer Manager, door (vanuit P-touch Editor naar de printer). (Raadpleeg voor meer informatie over P-touch Transfer Manager *[Werken met P-touch Transfer Manager](#page-25-0)* in deze handleiding.)

#### **OPMERKING**

Een tekstobject in de label-indeling kan naar een afbeelding worden geconverteerd. Nadat het tekstobject naar een afbeelding is geconverteerd, kan de tekst niet meer worden gewijzigd. Dit is handig om te vermijden dat vaak gebruikte sjablonen per ongeluk worden bewerkt.

Klik in het opmaakvenster van P-touch Editor met de rechtermuisknop op het tekstobject en kies [**Eigenschappen**]. Klik op het tabblad [**Uitgebreid**], en schakel het selectievakje [**Tekst kan niet worden bewerkt**] in.

Of, klik op [**Opties**] in het [**Extra**] menu, klik op het tabblad [**Algemeen**], en selecteer vervolgens het selectievakje [**Uitgebreide tabbladen van objecteigenschappen weergeven**] bij [**Overigen**].

Als het selectievakje wordt uitgeschakeld, wordt het object weer geconverteerd naar tekst die kan worden bewerkt.

b Wanneer gegevens worden doorgestuurd naar [**Configuraties**] in P-touch Transfer Manager, wordt het nummer van de [**Nummer toewijzen**] automatisch opgegeven.

#### **OPMERKING**

Geef een nummer voor [**Nummer toewijzen**] op tussen 1 en 10 voor label-indelingen die u wilt gebruiken bij het afdrukken met vooraf ingestelde sjablonen.

8 Selecteer de map die de gegevens bevat die moeten worden doorgestuurd, en klik vervolgens op de knop [**Overdragen**] om de gegevens naar de printer te sturen.

 $\overline{4}$  Scan de barcode voor "P-touch-sjabloonopdracht (initialiseren + begin met opgeven van instellingen)". Raadpleeg de *[Lijst van barcodes voor het opgeven van instellingen](#page-76-0)*.

**5** Scan de barcode, behorende bij de parameter waarvan de instelling moet worden opgegeven, uit de barcodelijst "Basisinstellingen".

#### **OPMERKING**

- Er kunnen instellingen worden opgegeven voor meerdere parameters.
- Als er geen instellingen worden opgegeven, zal een label worden afgedrukt met P-touch Template Settings. De standaardinstelling voor P-touch Template Settings is een enkele afdruk met "Autoklip" ingeschakeld.

Download voor meer informatie over het hulpprogramma P-touch Template Settings "*P-touch sjabloon handleiding / Overzicht van stuurcodes*" (alleen in het Engels) op de pagina **Handleidingen** van uw model op de Brother support website:

#### [support.brother.com](https://support.brother.com)

[**Select your region/country**] (Selecteer uw regio/land) - Kies uw product - [**Downloads**].

• Om het aantal af te drukken exemplaren op te geven, scant u de barcode "Aantal exemplaren", waarna u de barcodes bij "Invoeren van cijfers" scant om een getal bestaande uit drie cijfers op te geven.

Voorbeeld:

Geef nummers op door de barcodes als volgt te scannen:  $7-[0][0][7]$ , 15 $-[0][1][5]$ 

- Als u de instelling voor het aantal exemplaren wilt wijzigen, scant u nogmaals de barcode "Aantal exemplaren", waarna u de barcodes voor het nieuwe driecijferige getal scant.
- 6 Scan de barcode bij "Vooraf ingesteld sjabloonnummer" met hetzelfde nummer als het nummer voor [**Nummer toewijzen**] voor de af te drukken labelopmaak.
- Het opgegeven label wordt afgedrukt.

# <span id="page-55-0"></span>**Barcodes afdrukken (kopieëren) <sup>8</sup>**

U kunt een met een barcodelezer gescande barcode afdrukken met het protocol en de grootte van een voorheen gemaakte sjabloon.

#### **OPMERKING**

- Raadpleeg voor meer informatie over de barcodes die kunnen worden gescand voor de verschillende instellingen *[Lijst van barcodes voor het opgeven van instellingen](#page-76-0)* in deze handleiding.
- Als de barcode die met de barcodelezer moet worden gescand een ander protocol heeft dan de barcode die al in de printer is geregistreerd, bestaat de kans dat de barcode niet kan worden gemaakt en afgedrukt.
- **a Stuur de barcode-sjabloon, die afgedrukt moet worden, met P-touch Transfer Manager door (vanuit** P-touch Editor naar de printer). (Raadpleeg voor meer informatie over P-touch Transfer Manager *[Werken met P-touch Transfer Manager](#page-25-0)* in deze handleiding.)

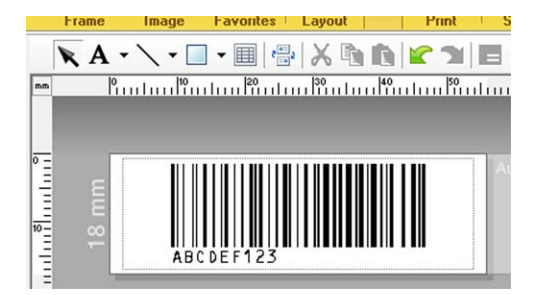

CODE128/9-cijferig/69  $\times$  17 mm

#### **OPMERKING**

Zorg ervoor dat de barcodesjablonen die u maakt de maximale grootte en het maximumaantal cijfers voor de te maken barcode niet overschrijden. De barcode kan niet worden gemaakt als deze het in de sjabloon opgegeven aantal cijfers overschrijdt.

- b Wanneer gegevens worden doorgestuurd naar [**Configuraties**] in P-touch Transfer Manager, wordt het nummer van de [**Nummer toewijzen**] automatisch opgegeven.
- **3** Selecteer de map die de gegevens bevat die moeten worden doorgestuurd, en klik vervolgens op de knop [**Overdragen**] om de gegevens naar de printer te sturen.
- $\overline{4}$ ) Scan de barcode voor "P-touch-sjabloonopdracht (initialiseren + begin met opgeven van instellingen)". Raadpleeg de *[Lijst van barcodes voor het opgeven van instellingen](#page-76-0)*.
- **6** Scan de barcode, behorende bij de parameter waarvan de instelling moet worden opgegeven, uit de barcodelijst "Basisinstellingen".

#### **OPMERKING**

- Er kunnen instellingen worden opgegeven voor meerdere parameters.
- Als er geen instellingen worden opgegeven, zullen labels worden afgedrukt met instellingen opgegeven in P-touch Template Settings. De standaardinstelling voor P-touch Template Settings is een enkele afdruk met "Autoklip" ingeschakeld. Download voor meer informatie over Instellingen P-touch Template "*P-touch sjabloon handleiding / Overzicht van stuurcodes*" (alleen in het Engels) op de pagina **Handleidingen** van uw model op de Brother support website: [support.brother.com](https://support.brother.com)

[**Select your region/country**] (Selecteer uw regio/land) - Kies uw product - [**Downloads**].

• Om het aantal af te drukken exemplaren op te geven, scant u de barcode "Aantal exemplaren", waarna u de barcodes bij "Invoeren van cijfers" scant om een getal bestaande uit drie cijfers op te geven. De instelling wordt automatisch toegepast wanneer drie cijfers zijn opgegeven.

Voorbeeld:

Geef nummers op door de barcodes als volgt te scannen:  $7\neg$ [0][0][7], 15 $\neg$ [0][1][5]

- Als u de instelling voor het aantal exemplaren wilt wijzigen, scant u nogmaals de barcode "Aantal exemplaren", waarna u de barcodes voor het nieuwe driecijferige getal scant.
- $\delta$ . Scan de barcode "Sjabloon selecteren" en scan vervolgens de barcodes onder "Het invoeren van cijfers" om het driecijferige nummer van [**Nummer toewijzen**] voor de barcodesjabloon op te geven.

#### **OPMERKING**

• De instelling wordt automatisch toegepast wanneer drie cijfers zijn opgegeven.

Voorbeeld:

Geef nummers op door de barcodes als volgt te scannen:  $7\neg[0][0][7]$ , 15 $\neg[0][1][5]$ 

- Als u P-touch Editor hebt gebruikt om de barcodes "^TS007" of "^TS015" (zie voorbeelden hierboven) te maken en af te drukken, zal door scannen van deze barcodes het aantal barcodes dat moet worden gescand verminderen.
- Als u het nummer wilt wijzigen, scant u nogmaals de barcode "Sjabloon selecteren", waarna u de barcodes voor het nieuwe driecijferige nummer scant.

Scan de barcode waarvan u de gegevens wilt gebruiken.

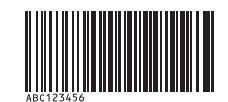

(CODE128/9-cijferig)

Scan de barcode "Afdruk starten".

De barcode wordt afgedrukt met het protocol dat en de grootte die in de sjabloon zijn opgegeven.

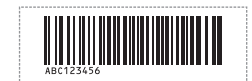

**8**

# <span id="page-57-0"></span>**Labels afdrukken met behulp van een database <sup>8</sup>**

Door objecten in een label-indeling te koppelen aan een database, en daarna de sleutel barcodes voor de database te scannen, kunnen labels worden afgedrukt met objecten die in de sjabloon worden vervangen door gegevens uit de database.

#### **OPMERKING**

- De sleutelbarcode is de barcode voor de informatie die in de meest linkse kolom van het databasebestand wordt weergegeven in recordweergave (veld "A" in formulierweergave). Deze sleutelbarcodes moeten op voorhand worden gemaakt.
- De database-informatie in veld "A" van de formulierweergave mag geen andere gegevens bevatten. Wanneer de barcode met een barcodelezer wordt gescand, wordt alleen de eerste gegevensregel herkend, ook als de informatie twee gegevensregels omvat. Voer daarom in veld "A" van de formulierweergave slechts één gegevensregel in.
- Raadpleeg voor meer informatie over de barcodes die kunnen worden gescand voor de verschillende instellingen, de *[Lijst van barcodes voor het opgeven van instellingen](#page-76-0)*.

Verbind het databasebestand met de af te drukken label-indeling.

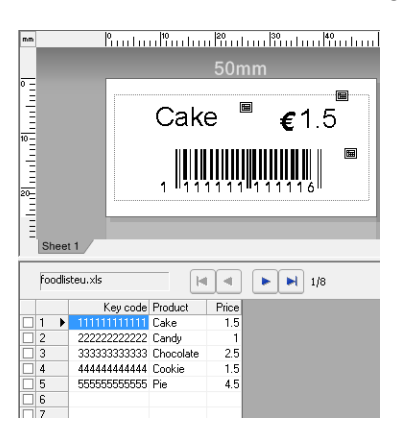

Raadpleeg P-touch Editor Help voor meer informatie over het opgeven van de instellingen.

2) Stuur de label-indeling met P-touch Transfer Manager door vanuit P-touch Editor naar de printer. (Raadpleeg voor meer informatie over P-touch Transfer Manager *[Werken met P-touch Transfer](#page-25-0)  [Manager](#page-25-0)* in deze handleiding.)

Het databasebestand wordt ook doorgestuurd.

- **63** Wanneer gegevens worden doorgestuurd naar [**Configuraties**] in P-touch Transfer Manager, wordt het nummer van de [**Nummer toewijzen**] automatisch opgegeven.
- d Selecteer de map die de gegevens bevat die moeten worden doorgestuurd, en klik vervolgens op de knop [**Overdragen**] om de gegevens naar de printer te sturen.
- **6** Scan de barcode "P-touch-sjabloonopdracht". Raadpleeg de *[Lijst van barcodes voor het opgeven van instellingen](#page-76-0)*.
- **6** Scan de barcode, behorende bij de parameter waarvan de instelling moet worden opgegeven, uit de barcodelijst "Basisinstellingen".

#### **OPMERKING**

- Er kunnen instellingen worden opgegeven voor meerdere parameters.
- Als er geen instellingen worden opgegeven, zullen labels worden afgedrukt met instellingen opgegeven in P-touch Template Settings. De standaardinstelling voor P-touch Template Settings is een enkele afdruk met "Autoklip" ingeschakeld. Download voor meer informatie over Instellingen P-touch Template "*P-touch sjabloon handleiding / Overzicht van stuurcodes*" (alleen in het Engels) op de pagina **Handleidingen** van uw model op de Brother support website: [support.brother.com](https://support.brother.com)

[**Select your region/country**] (Selecteer uw regio/land) - Kies uw product - [**Downloads**].

• Om het aantal af te drukken exemplaren op te geven, scant u de barcode "Aantal exemplaren", waarna u de barcodes bij "Invoeren van cijfers" scant om een getal bestaande uit drie cijfers op te geven. De instelling wordt automatisch toegepast wanneer drie cijfers zijn opgegeven.

Voorbeeld:

Geef nummers op door de barcodes als volgt te scannen:  $7\neg$ [0][0][7], 15 $\neg$ [0][1][5]

- Als u de instelling voor het aantal exemplaren wilt wijzigen, scant u nogmaals de barcode "Aantal exemplaren", waarna u de barcodes voor het nieuwe driecijferige getal scant.
- 7) Scan de barcode "Sjabloon selecteren" en scan vervolgens de barcodes onder "Het invoeren van cijfers" om het driecijferige nummer van [**Nummer toewijzen**] voor de barcodesjabloon op te geven.

#### **OPMERKING**

• De instelling wordt automatisch toegepast wanneer drie cijfers zijn opgegeven.

Voorbeeld:

Geef nummers op door de barcodes als volgt te scannen:  $7 - [0][0][7]$ , 15 $- [0][1][5]$ 

- Op dezelfde wijze kunnen "Scheidingsteken" (in de stap *[Scan de barcode "Scheidingsteken".](#page-58-0)*) en "Afdrukken starten" (in de stap *[Scan de barcode "Afdruk starten".](#page-58-1)*) hieronder worden gecombineerd in één enkele barcode.
- Als u het nummer wilt wijzigen, scant u nogmaals de barcode "Sjabloon selecteren", waarna u de barcodes voor het nieuwe driecijferige nummer scant.

8 Scan de sleutelbarcode waarvan u de gegevens wilt gebruiken in het databasebestand.

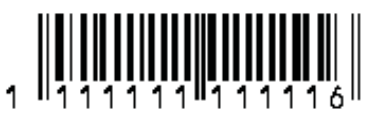

<span id="page-58-0"></span>Scan de barcode "Scheidingsteken".

<span id="page-58-1"></span>10 Scan de barcode "Afdruk starten".

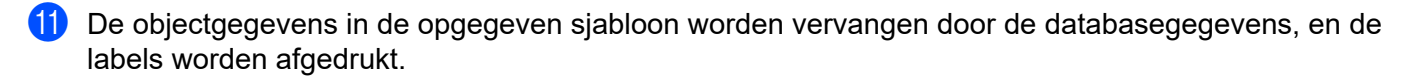

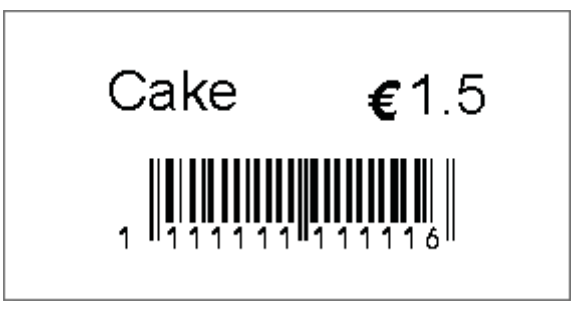

# <span id="page-60-0"></span>**Afdrukken met nummeringfunctie (volgnummers) <sup>8</sup>**

U kunt labels afdrukken met een automatisch oplopende nummering of barcode.

#### **Voor een tekstlabel <sup>8</sup>**

#### **Werkinstructies**

Maak een tekstlabel  $\rightarrow$  Stuur de label-indeling naar de printer  $\rightarrow$  Druk label af

**Werkwijze**

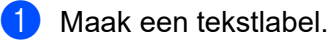

- **1** Start P-touch Editor.
- **2** Voer de tekst in.

Voorbeeld:

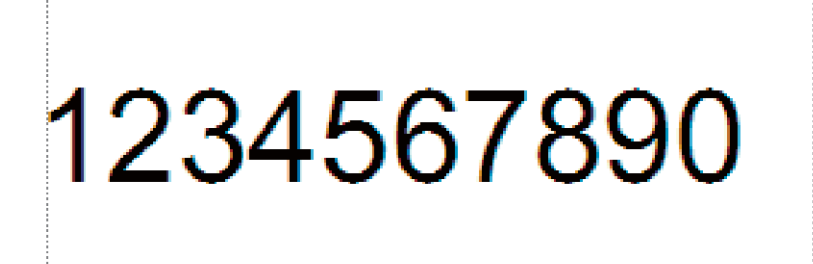

**3** Markeer het nummeringsveld door te klikken en te slepen met de aanwijzer.

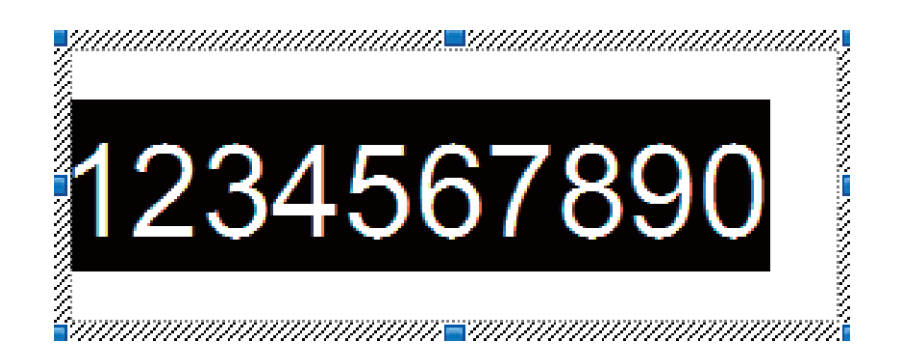

**4** Klik met de rechtermuisknop op de nummers, en klik vervolgens op [**Nummering**].

#### **OPMERKING**

- Er kunnen tot 9 Nummering-objecten worden opgegeven in een enkele sjabloon.
- Er kunnen maximaal 15 karakters worden opgegeven voor een Nummeringveld.

2 Zorg er voor dat de printer is verbonden met de computer, en stuur vervolgens de label-indeling naar de printer.

**1** Klik op [**Bestand**] - [**Sjabloon overbrengen**] om de Transfer Manager te starten.

#### **OPMERKING**

Kies de label-indeling uit de lijst, en klik er met de rechtermuisknop op om een menu weer te geven.

Klik op [**Nummer toewijzen**] om een sleutelnummer te selecteren.

Dit is het nummer van de labelsjabloon dat wordt gebruikt bij het afdrukken.

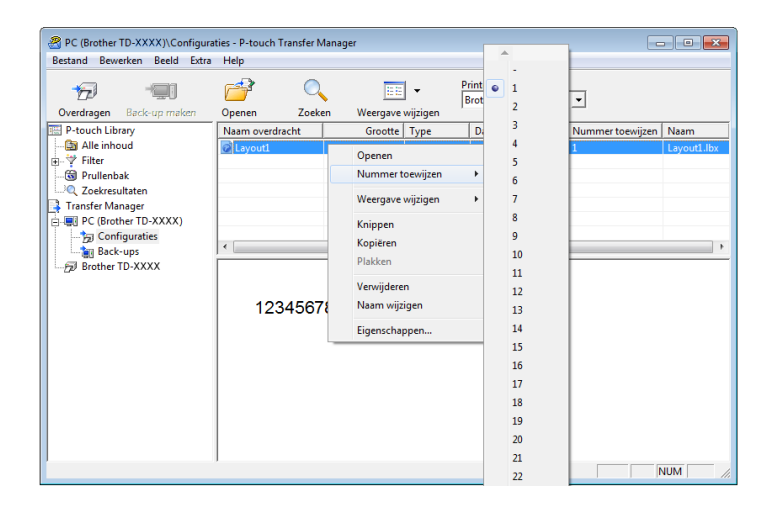

**2** Klik op [**Overdragen**] om de label-indeling naar de printer te sturen.

**8** Verbind de barcodelezer. Raadpleeg *[Een barcodelezer aansluiten](#page-52-0)* in deze handleiding voor meer informatie.

4 Druk het label af.

**1** Scan met de lezer de barcode voor "P-touch-sjabloonopdracht (initialiseren + begin met opgeven van instellingen)".

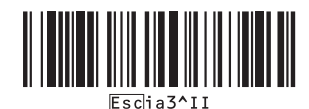

**2** Zie het voorbeeld hieronder, en scan de barcode voor het nummer dat is opgegeven als het sleutelnummer.

Voorbeeld voor sleutelnummer 5:

■ Sjabloon selecteren

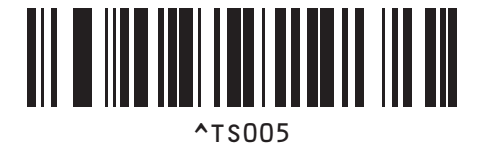

**3** Scan de barcode voor "Aantal afdrukken met volgnummer".

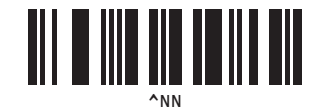

**4** Geef het aantal af te drukken exemplaren op. Zie "Invoeren van nummers" bij *[Voor het invoeren van cijfers](#page-77-0) <sup>1</sup>*, en scan de barcodes voor het driecijferige nummer van het aantal af te drukken kopieën. Voorbeeld voor 5 kopieën:

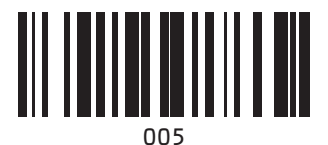

**5** Scan de barcode "Afdruk starten", zoals hieronder is weergegeven.

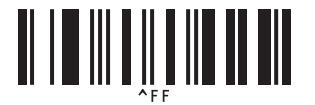

In dit voorbeeld worden labels met de nummers 1234567890 tot 1234567894 afgedrukt.

#### **OPMERKING**

- Het Nummeringveld wordt steeds met 1 opgehoogd bij elk label dat wordt afgedrukt.
- De tellerstand wordt opgeslagen in de printer, en blijft bewaard ook als de printer wordt uitgeschakeld.
- Om de tellerstand terug te zetten naar het oorspronkelijke nummer, moet u de barcode "Sjabloongegevens initialiseren" scannen.

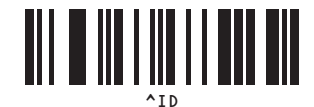

#### **Voor een barcode-label <sup>8</sup>**

#### **Werkinstructies**

Maak een barcode-label  $\rightarrow$  Stuur de label-indeling naar de printer  $\rightarrow$  Druk label af

**Werkwijze**

**1** Maak het barcode-label.

- **1** Start P-touch Editor.
- **2** Klik op [**Invoegen**] [**Streepjescode**] om het dialoogvenster "Eigenschappen van Streepjescode" weer te geven, waarna u de instellingen kunt opgeven.

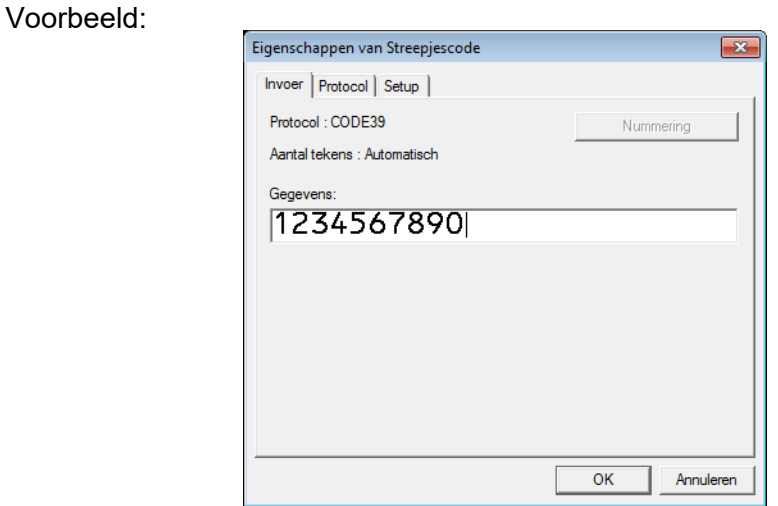

**3** Markeer het nummeringsveld door te klikken en te slepen met de aanwijzer.

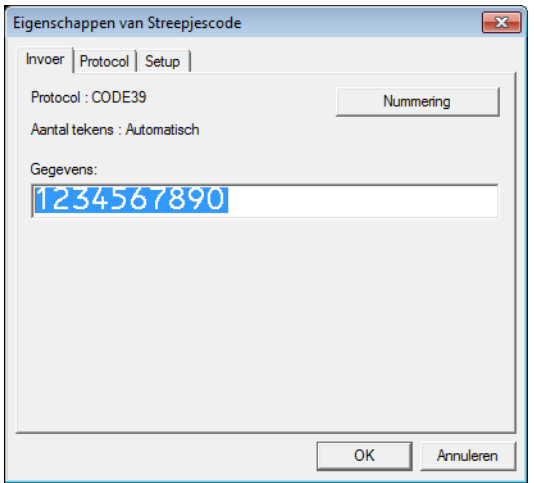

**4** Klik op de knop [**Nummering**], en klik vervolgens op [**OK**].

#### **OPMERKING**

- Er kunnen tot 9 Nummering-objecten worden opgegeven in een enkele sjabloon.
- Er kunnen maximaal 15 karakters worden opgegeven voor een Nummeringveld.

2 Zorg er voor dat de printer is verbonden met de computer, en stuur vervolgens de label-indeling naar de printer.

**1** Klik op [**Bestand**] - [**Sjabloon overbrengen**] om de Transfer Manager te starten.

#### **OPMERKING**

Kies de label-indeling uit de lijst, en klik er met de rechtermuisknop op om een menu weer te geven.

Klik op [**Nummer toewijzen**] om een sleutelnummer te selecteren.

Dit is het nummer van de labelsjabloon dat wordt gebruikt bij het afdrukken.

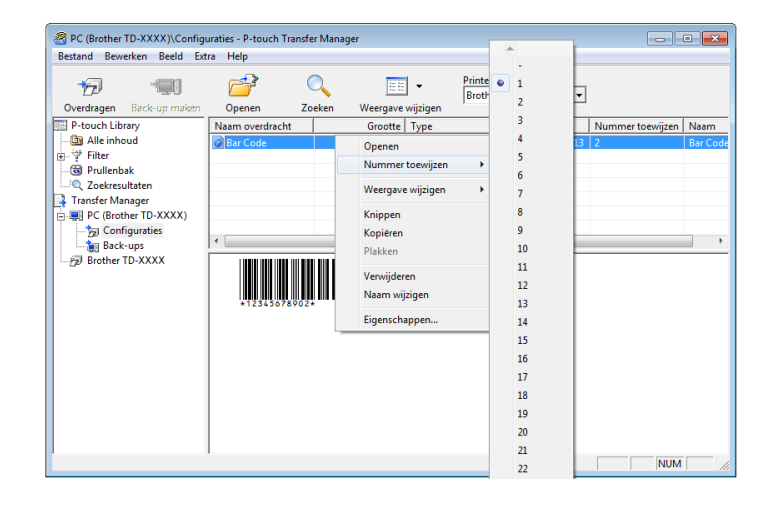

**2** Klik op [**Overdragen**] om de label-indeling naar de printer te sturen.

**3** Verbind de barcodelezer. Raadpleeg *[Een barcodelezer aansluiten](#page-52-0)* voor meer informatie.

4 Druk het label af.

**1** Scan met de lezer de barcode voor "P-touch-sjabloonopdracht (initialiseren + begin met opgeven van instellingen)".

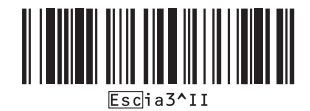

**2** Zie het voorbeeld hieronder, en scan de barcode voor het nummer dat is opgegeven als het sleutelnummer.

Voorbeeld voor sleutelnummer 6:

■ Sjabloon selecteren

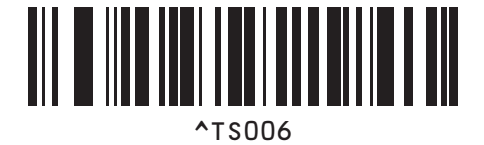

**3** Scan de barcode voor "Aantal afdrukken met volgnummer".

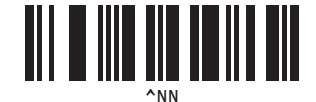

**4** Geef het aantal af te drukken exemplaren op. Zie "Invoeren van nummers" bij *[Voor het invoeren van cijfers](#page-77-0) <sup>1</sup>*, en scan de barcodes voor het driecijferige nummer van het aantal af te drukken kopieën. Voorbeeld voor 5 kopieën:

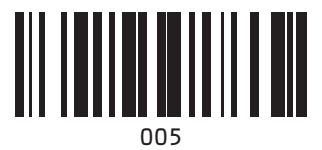

**5** Scan de barcode "Afdruk starten", zoals hieronder is weergegeven.

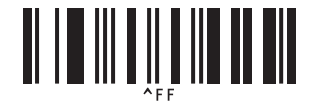

In dit voorbeeld worden labels met de nummers 1234567890 tot 1234567894 afgedrukt.

#### **OPMERKING**

- Het Nummeringveld wordt steeds met 1 opgehoogd bij elk label dat wordt afgedrukt.
- De tellerstand wordt opgeslagen in de printer, en blijft bewaard ook als de printer wordt uitgeschakeld.
- Om de tellerstand terug te zetten naar het oorspronkelijke nummer, moet u de barcode "Sjabloongegevens initialiseren" scannen.

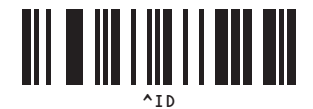

**8**

**9**

# **P-touch Editor en de firmware bijwerken <sup>9</sup>**

Gebruik de P-touch Update Software om de nieuwste versie van P-touch Editor op te halen.

#### **OPMERKING**

- Download de P-touch Update Software van de pagina **Downloads** van uw model op de Brother support website: [support.brother.com](https://support.brother.com) en installeer het programma vervolgens op de computer.
- Er is verbinding met internet vereist om de P-touch Update Software te kunnen starten.
- In de schermafbeeldingen hieronder wordt "XX-XXXX" gebruikt in plaats van de modelnaam van de printer.

### **P-touch Editor Software bijwerken**

#### **a** Bij Windows 10

Klik op de knop **Start** en selecteer [**Brother P-touch**] - [**P-touch Update Software**].

#### **Bij Windows 8.1**

Klik op [**Start**]/[**Apps**] en klik vervolgens op [**P-touch Update Software**].

b Klik op het pictogram [**Update van computersoftware**].

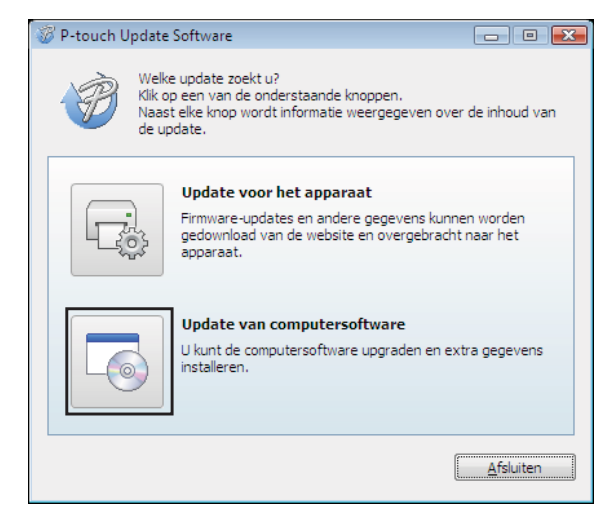

P-touch Editor en de firmware bijwerken

**8** Selecteer uw printer en de taal, schakel het selectievakje naast P-touch Editor in en klik op [Installeren].

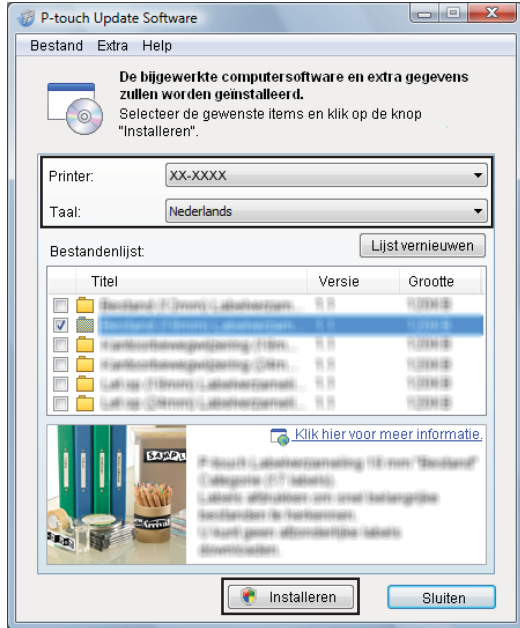

4 Er wordt een bericht weergegeven dat de installatie is voltooid.

P-touch Editor en de firmware bijwerken

# **De firmware bijwerken <sup>9</sup>**

**a** Schakel de printer in en sluit de USB-kabel aan.

#### **2** Bij Windows 10

Klik op de knop **Start** en selecteer [**Brother P-touch**] - [**P-touch Update Software**].

#### **Bij Windows 8.1**

Ga naar [**Start**] en selecteer [**P-touch Update Software**].

**3** Klik op het pictogram [**Update voor het apparaat**].

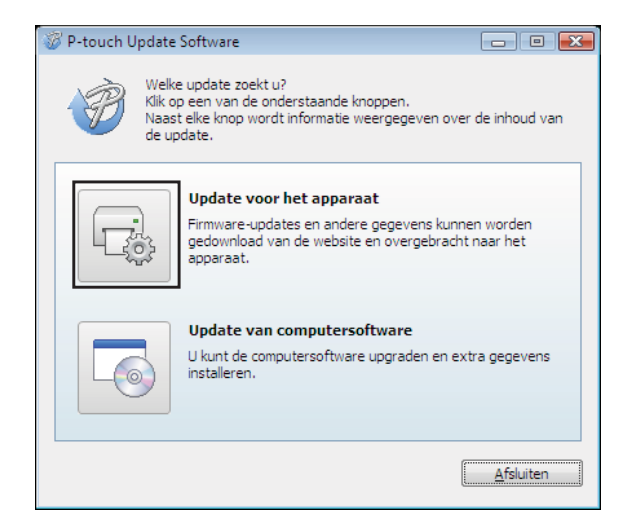

Q

d Selecteer de [**Printer**], controleer of het bericht [**Het apparaat is goed aangesloten.**] wordt weergegeven en klik op [**OK**].

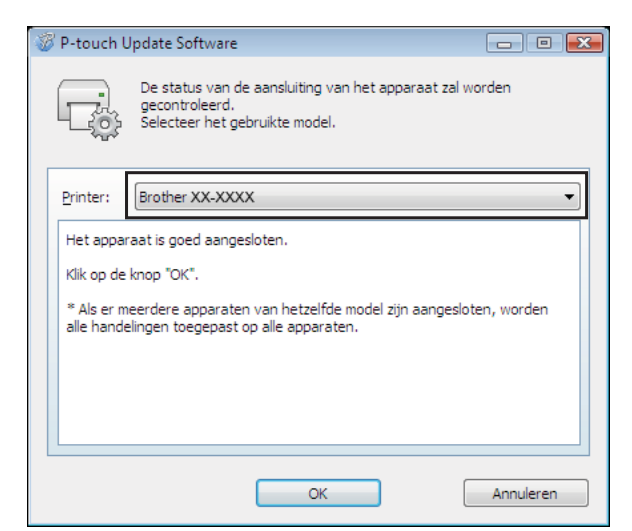

6) Selecteer de taal, schakel het selectievakje in naast de firmware die moet worden bijgewerkt en klik op [**Overdragen**].

Schakel de printer niet uit en koppel de kabel niet los tijdens het overbrengen van gegevens.

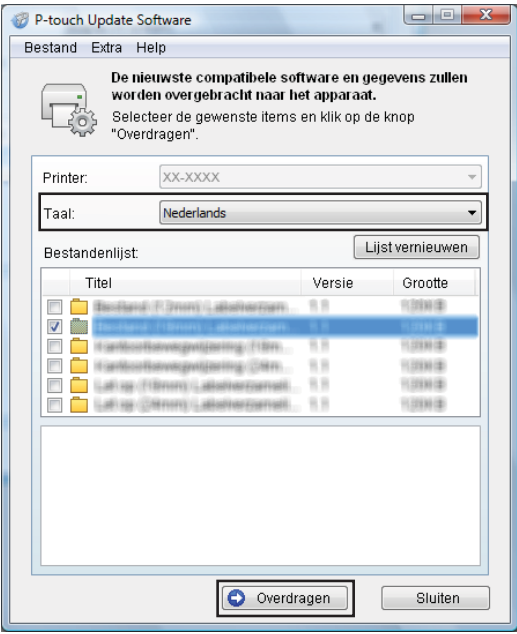

P-touch Editor en de firmware bijwerken

f Controleer de inhoud die u gaat bijwerken en klik vervolgens op [**Start**] om met de update te beginnen.

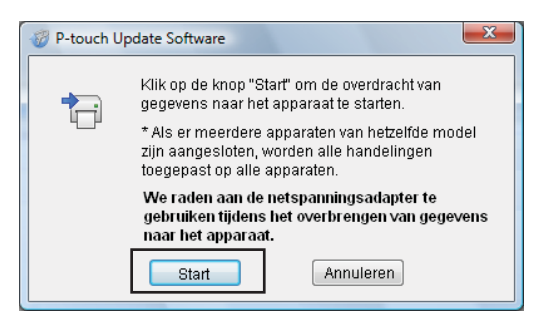

Het volgende scherm wordt op uw computer weergegeven terwijl de software wordt bijgewerkt.

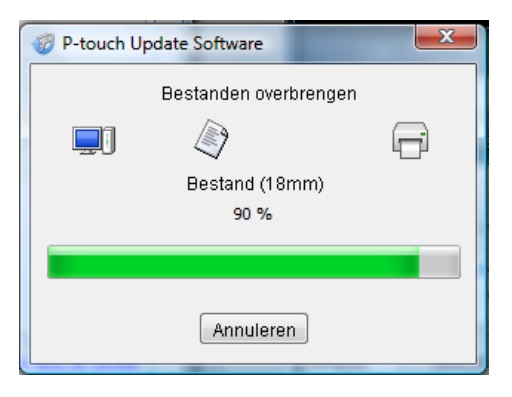

#### **OPMERKING**

Schakel de printer niet uit tijdens het update-proces.

**8** Klik op [OK] om de update te voltooien.

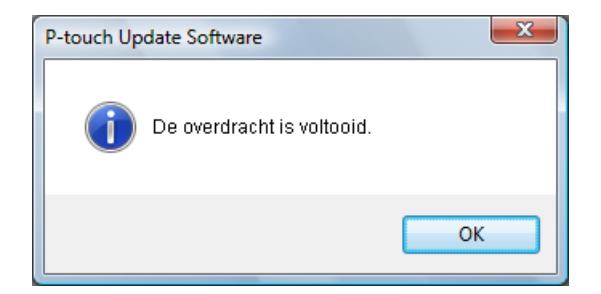

### **10 De afdruk van labels over meerdere printers verdelen <sup>10</sup>**

# **Gedistribueerd afdrukken**

Als u een groot aantal labels wilt afdrukken, kunt u de afdrukken over meerdere printers verdelen. Omdat de labels dan gelijktijdig worden afgedrukt kan de totale afdruktijd worden beperkt.

#### **OPMERKING**

- De afdrukken kunnen worden gedistribueerd naar printers die zijn aangesloten via een USB- of netwerkverbinding. Alleen de TD-2125N/2135N/2125NWB/2135NWB zijn voorzien van een netwerkverbinding.
- Het aantal af te drukken labels wordt automatisch over de geselecteerde printers verdeeld. Als het opgegeven aantal labels niet gelijkmatig over de printers kan worden verdeeld, worden de labels verdeeld in de volgorde van de printers die zijn vermeld in het dialoogvenster "Instellingen voor gedistribueerd afdrukken", wanneer [d](#page-72-0)e afdrukinstellingen worden opgegeven in stap  $\spadesuit$ .

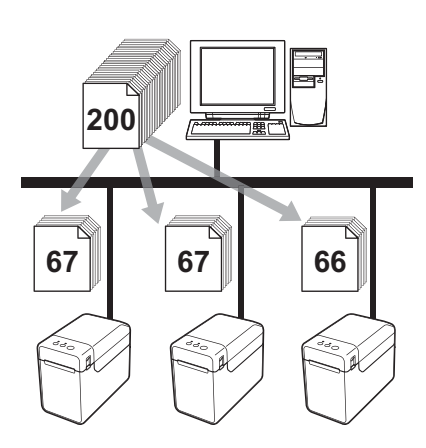

- **1** Klik in het menu [**Bestand**] van P-touch Editor op [Afdrukken].
- b Klik op [**Eigenschappen…**].
**(3)** Selecteer het tabblad [Geavanceerd], schakel het selectievakje [Gedistribueerd afdrukken] in en klik op de knop [**Instellingen**].

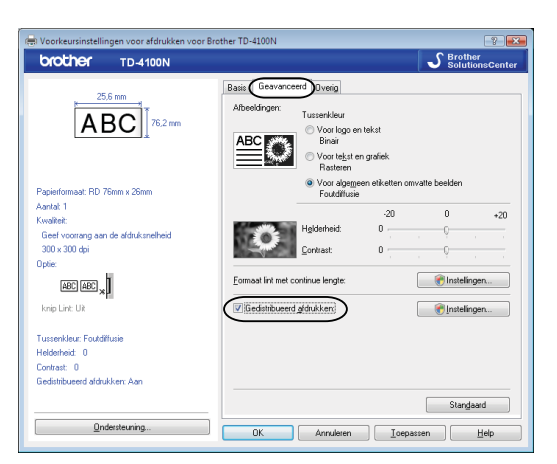

<span id="page-72-0"></span>4 Selecteer in het dialoogvenster [Instellingen gedistribueerd afdrukken] de printers waarover u de afdruktaak wilt verdelen.

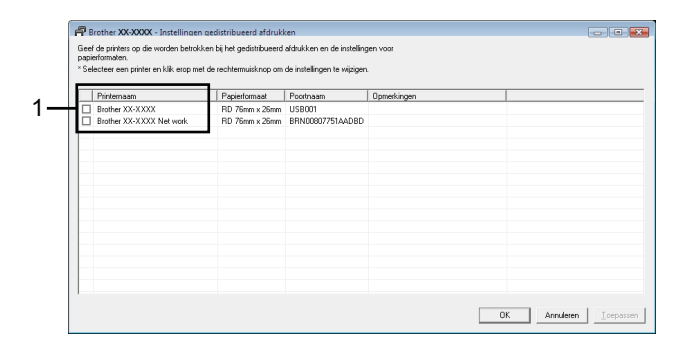

1 Schakel het selectievakje in naast de [**Printernaam**] die u wilt gebruiken voor gedistribueerd afdrukken.

**6** Geef het formaat op van de labels waarop u wilt afdrukken.

#### **A. Als slechts één printer is geselecteerd.**

Selecteer in het [d](#page-72-0)ialoogvenster uit stap @ de printer waarvan u de instelling wilt opgeven, en dubbelklik erop, of klik erop met de rechtermuisknop en kies [**Instellingen**]. Selecteer het labelformaat in de vervolgkeuzelijst [**Papierformaat**].

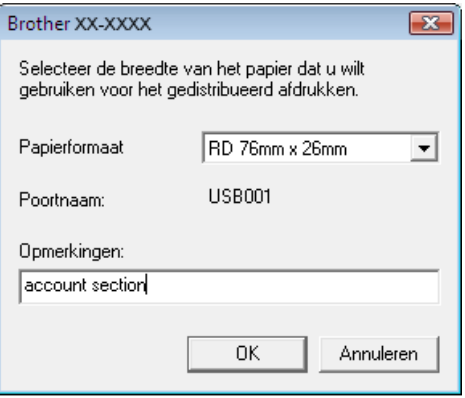

## **OPMERKING**

- De informatie [d](#page-72-0)ie in het dialoogvenster uit stap @ wordt weergegeven, kan worden ingevoerd in het tekstvak [**Opmerkingen**].
- Als u [**\* Willekeurig papier**] selecteert in de vervolgkeuzelijst [**Papierformaat**], wordt met alle geselecteerde gedistribueerde printers afgedrukt, ongeacht het geladen labelformaat.

#### **B. Als meerdere printers zijn geselecteerd.**

Selecteer in het [d](#page-72-0)ialoogvenster uit stap @ de printers waarvan u de instellingen wilt opgeven, klik erop met de rechtermuisknop en kies [**Instellingen**]. Selecteer het labelformaat in de vervolgkeuzelijst [**Papierformaat**]. Het geselecteerde labelformaat wordt op alle geselecteerde printers toegepast.

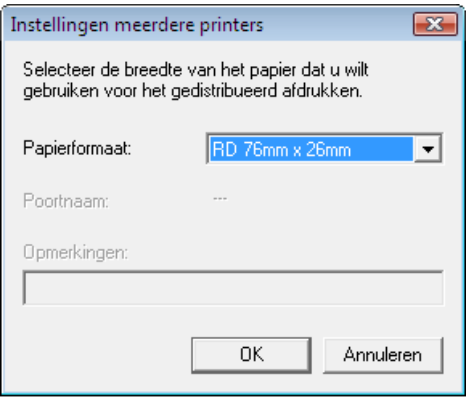

### **OPMERKING**

- De instellingen onder [**Poortnaam**] en [**Opmerkingen**] zijn niet beschikbaar.
- Als u [**\* Willekeurig papier**] selecteert in de vervolgkeuzelijst [**Papierformaat**], wordt met alle geselecteerde gedistribueerde printers afgedrukt, ongeacht het geladen labelformaat.

De afdruk van labels over meerdere printers verdelen

- **6** Klik op [OK] om het venster voor de instelling van het labelformaat te sluiten.
- g Klik op [**OK**] om het venster [**Instellingen gedistribueerd afdrukken**] te sluiten. De instelling is voltooid.
- **8** Klik op [OK] om de gedistribueerde afdruktaak te starten.

## **OPMERKING**

Wij raden aan een verbindingstest uit te voeren voor uw bedrijfsomgeving. Neem voor meer informatie contact op met een vertegenwoordiger van de verkoopafdeling.

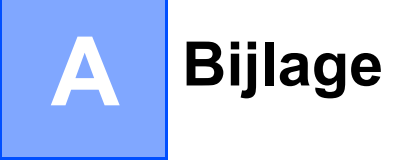

# **Algemene procedure voor de functie P-touch Template <sup>A</sup>**

De algemene procedure voor het gebruik van de functie P-touch Template is hieronder beschreven.

Raadpleeg voor meer informatie over het opgeven van instellingen *[Labels afdrukken met behulp van](#page-49-0)  [P-touch Template](#page-49-0)*.

Voordat de barcodelezer op de printer kan worden aangesloten, moet u er voor zorgen dat de instellingen van de barcodelezer en de instellingen in P-touch Template Settings tijdens de voorbereiding worden opgegeven. Zie *[Voorbereiding](#page-50-0)* voor een gedetailleerde procedure.

- **1** Gebruik P-touch Editor om een sjabloon te maken en die vervolgens naar de printer door te sturen.
- b Verbind de barcodelezer met de printer.
- **3** Scan de barcode "P-touch-sjabloonopdracht". Hierdoor kunnen de instellingen worden opgegeven of worden de vorige instellingen gewist.
- 4 Scan de barcode "Basisinstellingen". Geef het aantal af te drukken exemplaren op.
- Geef de van toepassing zijnde instellingen  $(A, B \text{ of } C)$  op.

#### **A. Vooraf ingestelde sjablonen afdrukken**

1 Scan de barcode "Nummer van vooraf ingestelde sjabloon".

#### **B. Barcodes afdrukken**

- 1 Scan de barcode "Sjabloon selecteren" en vervolgens de barcodes onder "Voor het invoeren van ciifers".
- 2 Scan de barcode waarvan u de gegevens wilt gebruiken of kopiëren.
- 3 Scan de barcode "Afdruk starten".

#### **C. Labels afdrukken met behulp van een database**

- 1 Scan de barcode "Sjabloon selecteren" en vervolgens de barcodes onder "Voor het invoeren van cijfers".
- 2 Scan de sleutelbarcode van de te gebruiken databasegegevens.
- 3 Scan de barcode "Scheidingsteken".
- 4 Scan de barcode "Afdruk starten".
- Het opgegeven label wordt afgedrukt.

# Lijst van barcodes voor het opgeven van instellingen

Dit zijn de barcodes voor het opgeven van de instellingen die worden gebruikt met *[Labels afdrukken met](#page-49-0)  [behulp van P-touch Template](#page-49-0)*.

# **OPMERKING**

- Als u de barcodes in deze lijst gebruikt, stelt u "Trigger for P-touch Template Printing" en "Command Prefix Character" in op de standaardinstelling in de P-touch Template Settings.
- Druk barcodes af met een hoge resolutie als deze worden gebruikt om afdruketiketten te scannen.
- Het kan zijn dat deze voorbeeld barcodes niet juist worden gelezen, afhankelijk van de afdrukkwaliteit.
- P-touch-sjabloonopdracht (initialiseren + begin met het opgeven van instellingen)

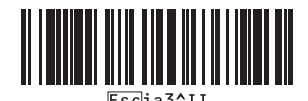

■ Basisinstellingen

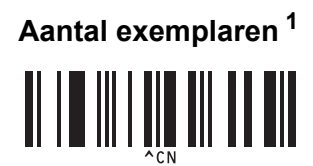

 $\blacksquare$  Voor het invoeren van cijfers  $1$ 

**THE REAL PROPERTY** II ITITITI TII **00 A** <u> II III III IIII III</u>

Nummer van vooraf ingesteld sjabloon

# **Vooraf ingestelde sjabloon 1 <sup>A</sup> Vooraf ingestelde sjabloon 2 <sup>A</sup>**

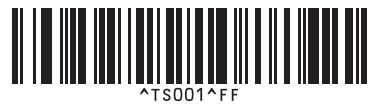

**Vooraf ingestelde sjabloon 3 <sup>A</sup> Vooraf ingestelde sjabloon 4 <sup>A</sup>**

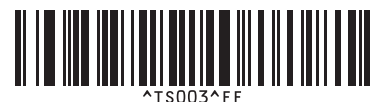

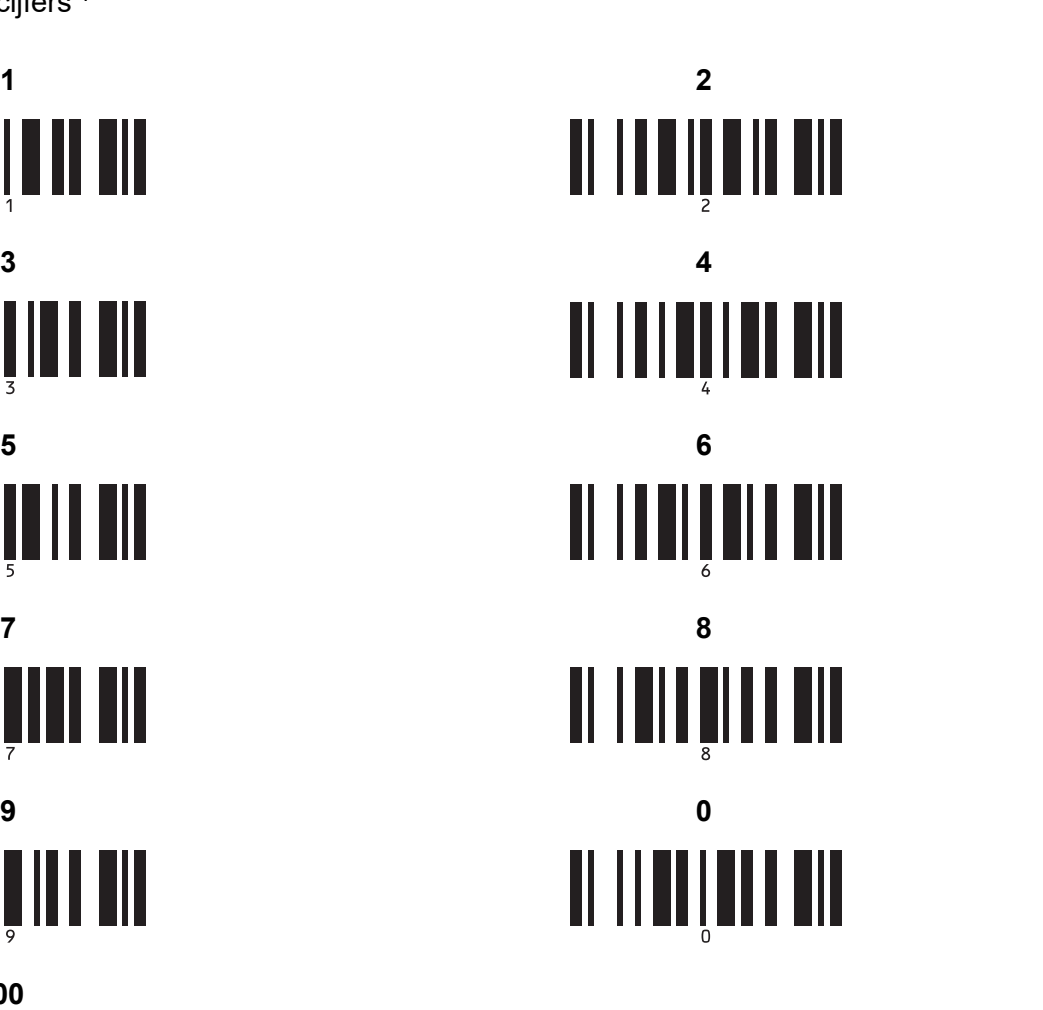

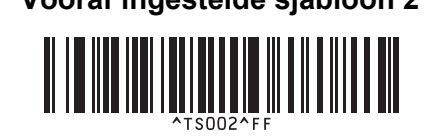

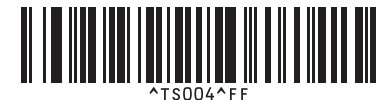

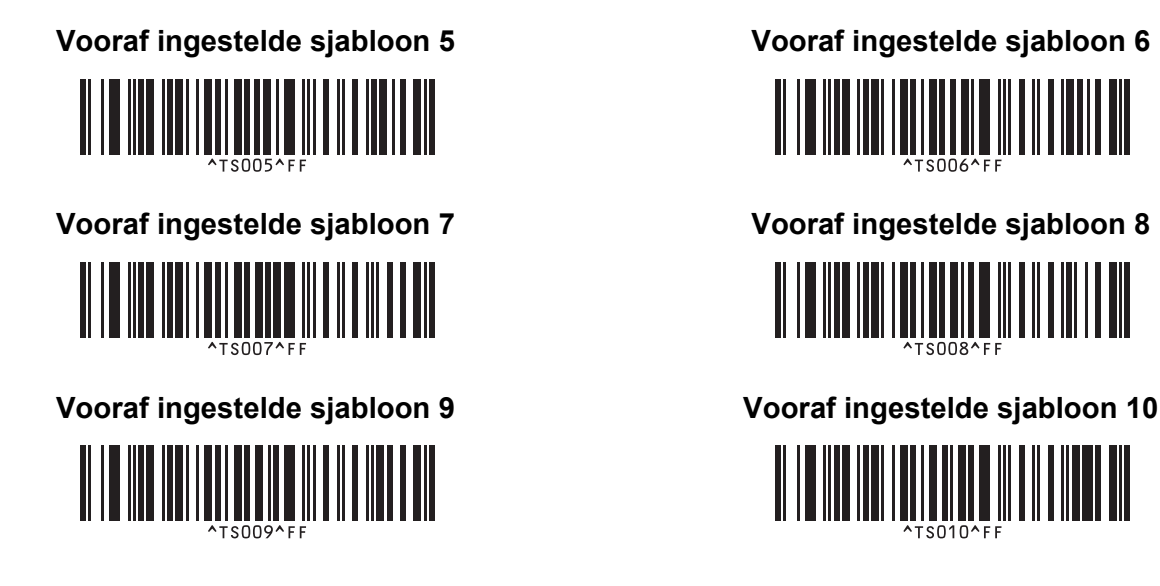

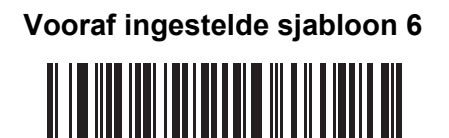

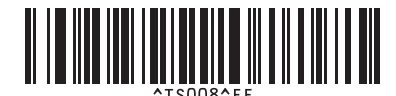

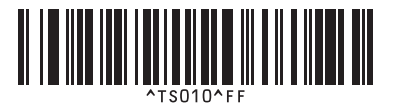

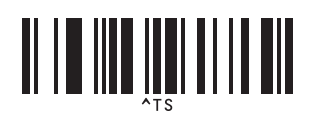

■ Sjabloon selecteren 
■ Aantal afdrukken met volgnummer

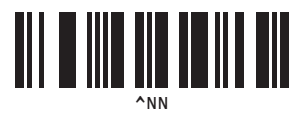

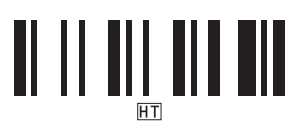

■ Scheidingsteken 
■ Initialiseer sjabloongegevens

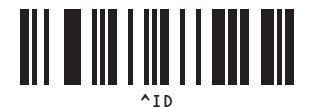

■ Afdrukken starten

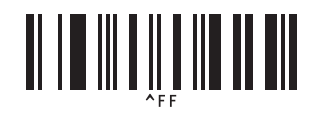

<span id="page-78-0"></span> $1$  Deze worden gebruikt om het aantal af te drukken exemplaren op te geven en om een sjabloonnummer te selecteren. Scan de barcodes om een driecijferig getal op te geven (bijv.[0][0][7] or [0][1][5]). De instelling wordt automatisch toegepast wanneer drie cijfers zijn opgegeven.

Om instellingen te wijzigen, scant u nogmaals de barcode "Aantal exemplaren" wanneer u het aantal exemplaren wijzigt, of scant u nogmaals de barcode "Sjabloon selecteren" wanneer u het sjabloonnummer wijzigt. Vervolgens scant u de barcodes voor het nieuwe driecijferige getal.

# brother